#### **UNIVERSITÄT DUISBURG**

**Campus Duisburg**

Department of Engineering Sciences Division of Mechanical Engineering Transport Systems and Logistics Lotharstraße 1 - 21 47057Duisburg

Phone: 0203379-2785 Fax: 0203379-3048 eMail: b.noche@uni-duisburg.de

tul

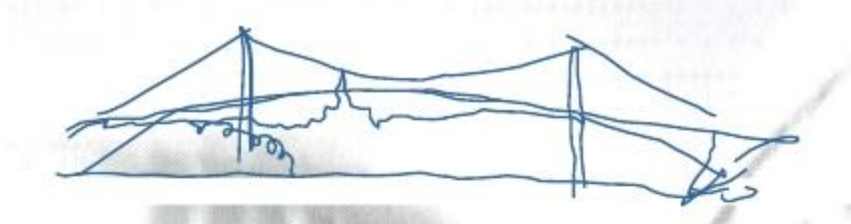

Prof. Dr.-Ing. Bernd Noche

#### **Simulation in der Logistik**

ehem.: **Simulation in Logistics I**

**Installation and Introduction of Dosimis 3**

**Lecturer: Prof. Dr.-Ing. Bernd Noche**

#### Introduction of Dosimis

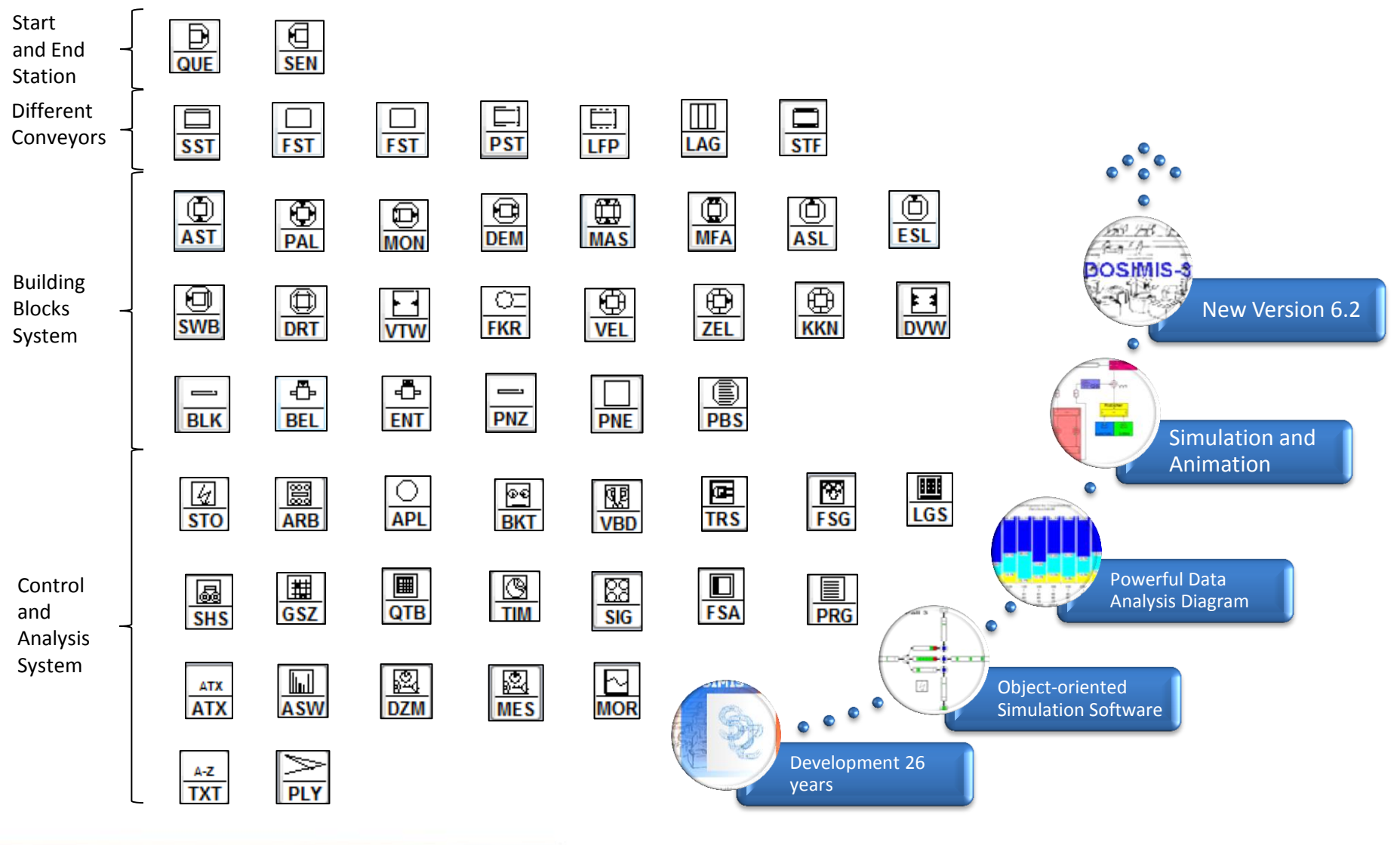

#### The Application of Dosimis

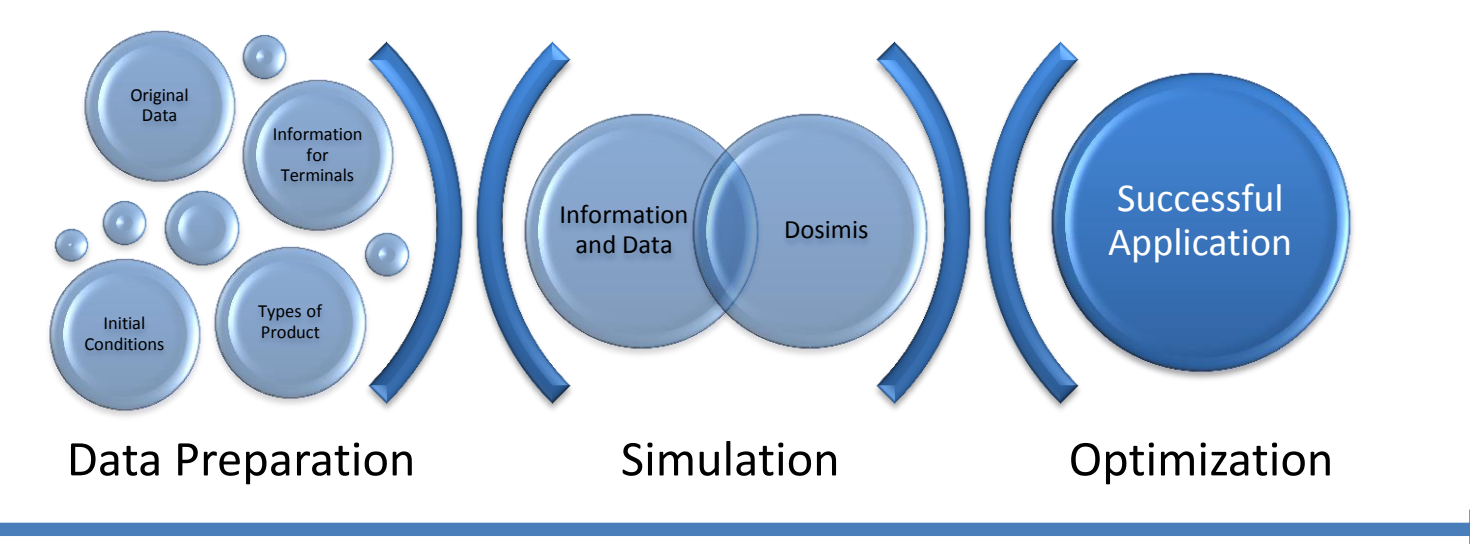

Simulation time  $= 70$  days Run Time = 15 days Quantity of Sips =  $12$  (2 x 800 TEU, 6 x 500 TEU, 4 x 350 TEU) Speed down river  $[m/s] = 7.0$ Speed Upstream [m/s] = 4.0 Speed in Canal  $[m/s] = 6.0$ Mooring Time in Port [min]= 70 Disposition Time in Port [min] = 30 Load / Unload / TEU [min]= 3 Transshipment Point … …

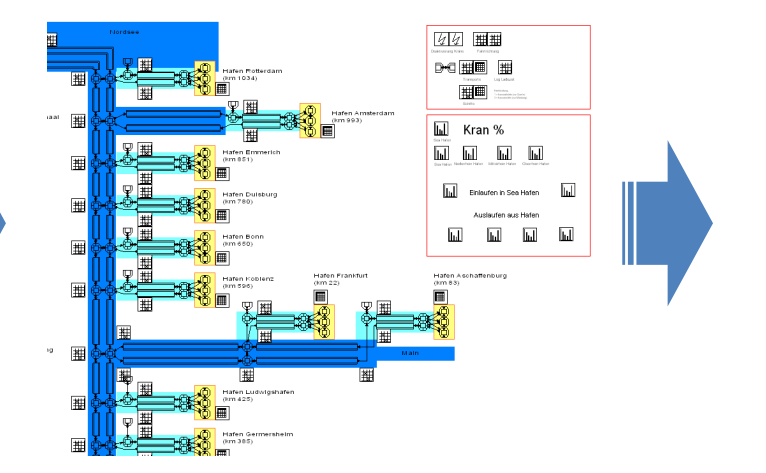

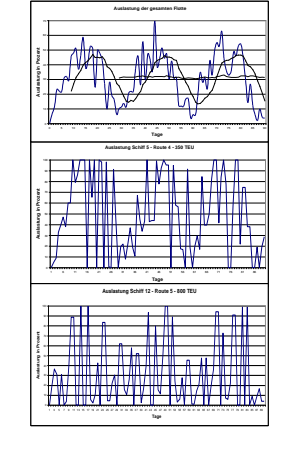

#### **Analysis of Row Data Simulation with Dosimis Optimization of Results**

#### Application for Production System

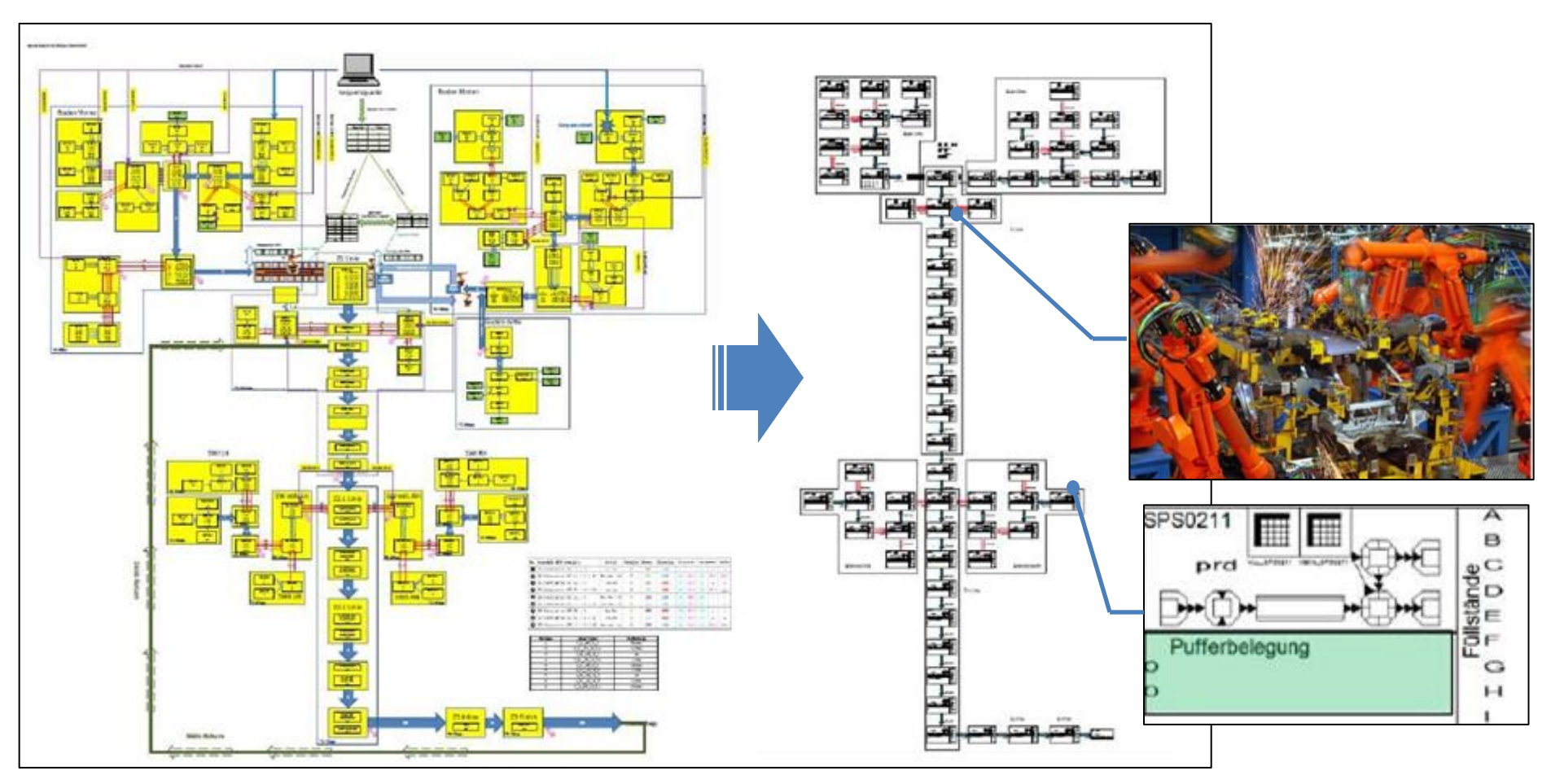

Blueprint, Design Paper, Drawing Paper and CAD Paper

밀빙 능들리게 지다 **Open-Minded** 

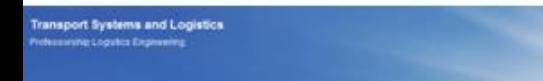

Dosimis Simulation

#### Application for Warehouse System

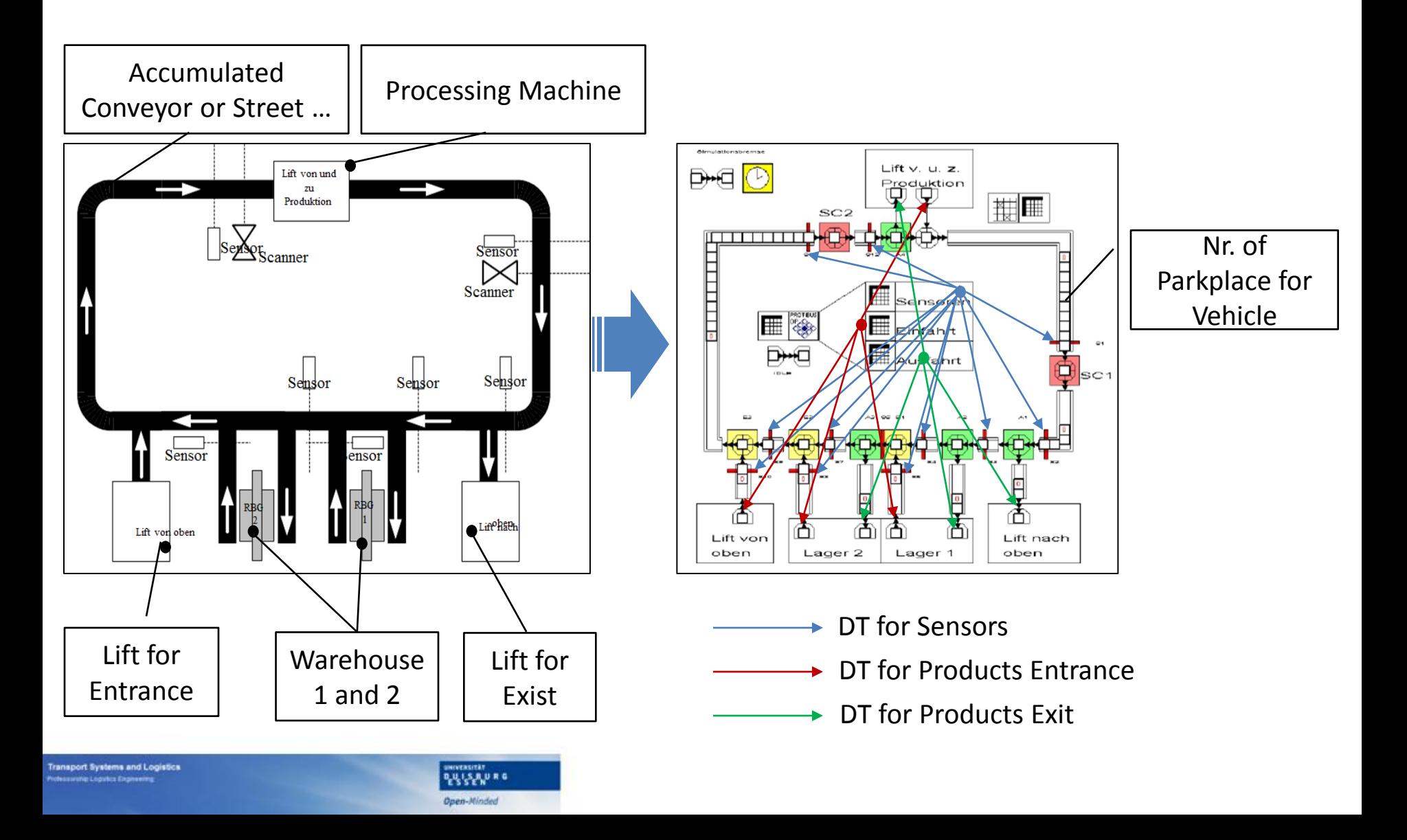

#### Application for Transportation

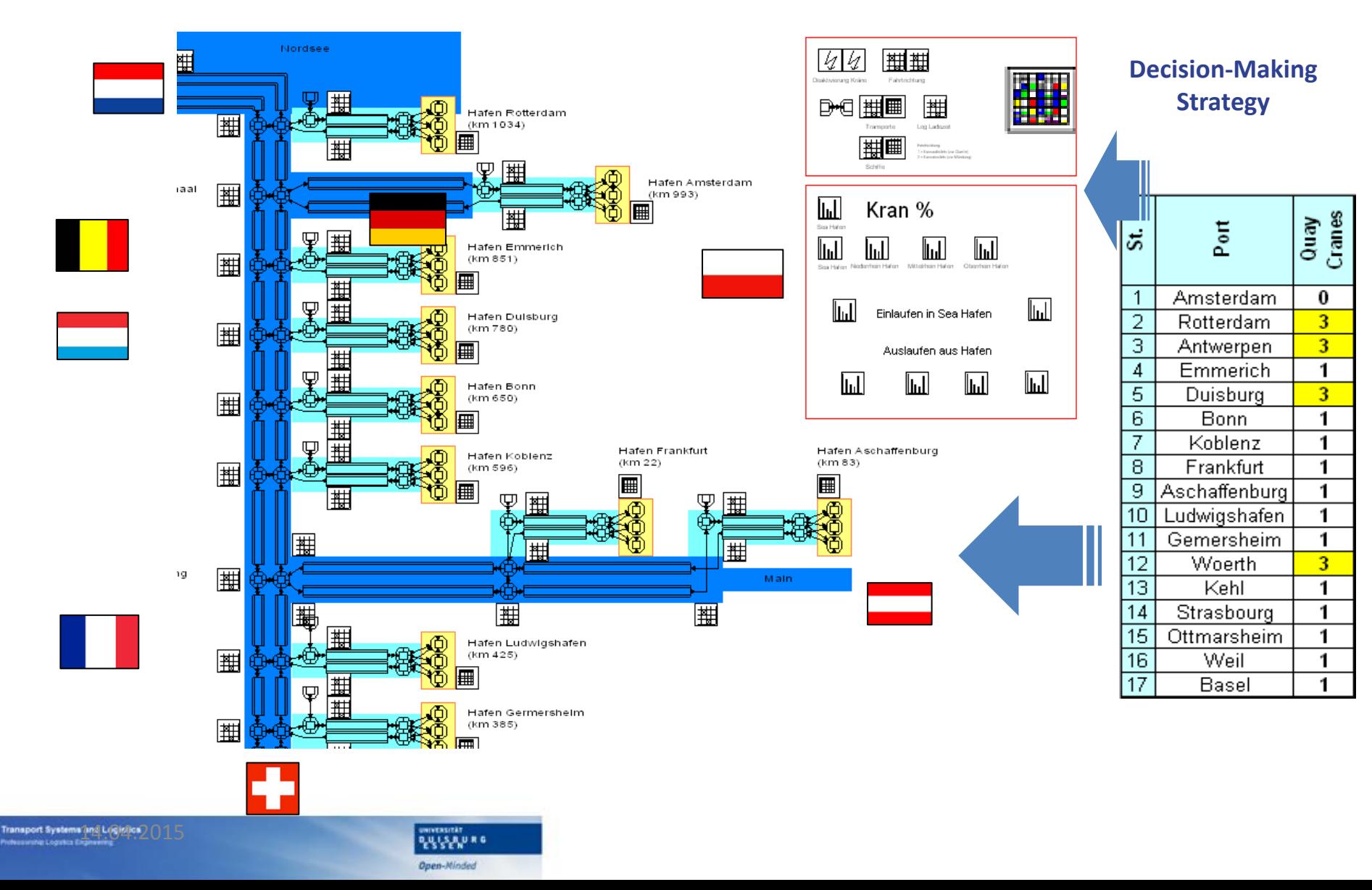

## List of Contents

• Introduction in DOSIMIS-3

• Special elements of DOSIMIS-3

• Introduction in simulation runs and statistics

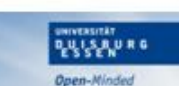

#### DOSIMIS-3

- DOSIMIS-3 is one of the fastest discrete simulationtools
- DOSIMIS-3 offers a rich component library to the user for the ranges production and conveying engineering and detailed results on push of a button.
- The users can define the parameter of elements quickly and easily by dialog boxes. Writing of source code to define the behavior is not necessary.
- In order to implement complex control algorithms, decisiontables are available to the user. With these control elements rules can be defined guided by menus.
- Practice orientated development of DOSIMIS-3.
- Areas of application
	- Simulation of material-, process- and personal flow in manufacturing systems, storage systems, transportation systems.

#### The integrated layer concept

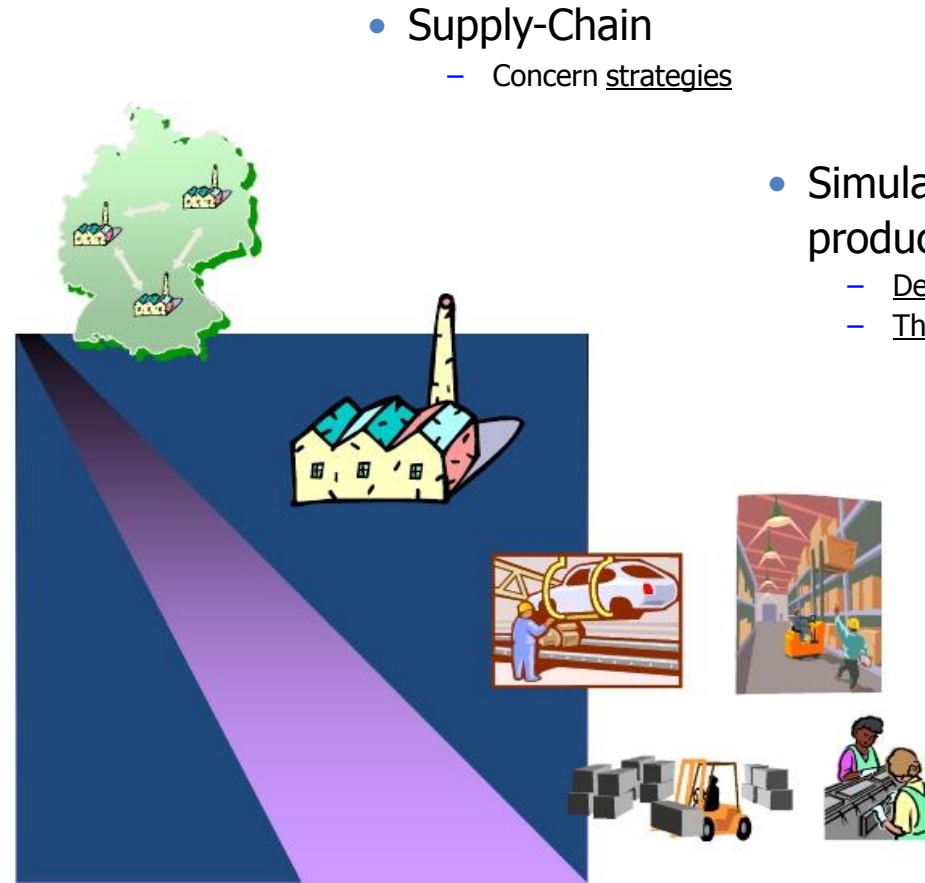

- The questions determines the grade of abstraction of the model
- Simulation of a planned production process
	- Delivery time
	- Throughput time
- Productions areas/Assembly lines
	- Which cycle times?
	- Where are the bottle necks?
- Material supply
- Receipt/Issue of goods, storage
	- Floor space requirements
- Worker
	- Capacity planning with
	- Multi machine operation
	- Shifts

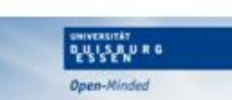

#### Examples for mapping of components

- **Storage systems**
	- Palette system
	- Carousel storage
- **Transport vehicles**
	- Fork lifts
	- Rack feeder
	- Automatic Guided vehicles (AGV)

#### • **Conveyor technique**

- Roller conveyor
- Chain conveyor
- Power and Free

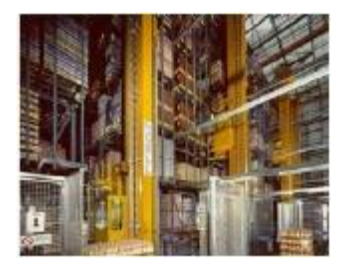

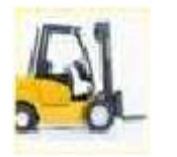

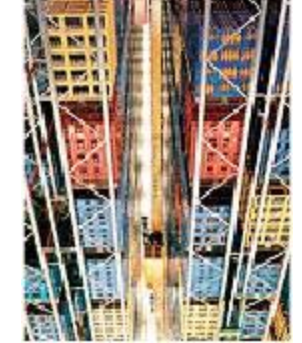

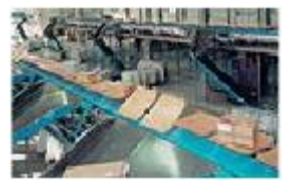

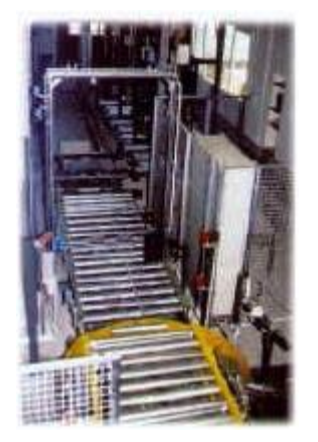

## Structure Dosimis-3 – model layer

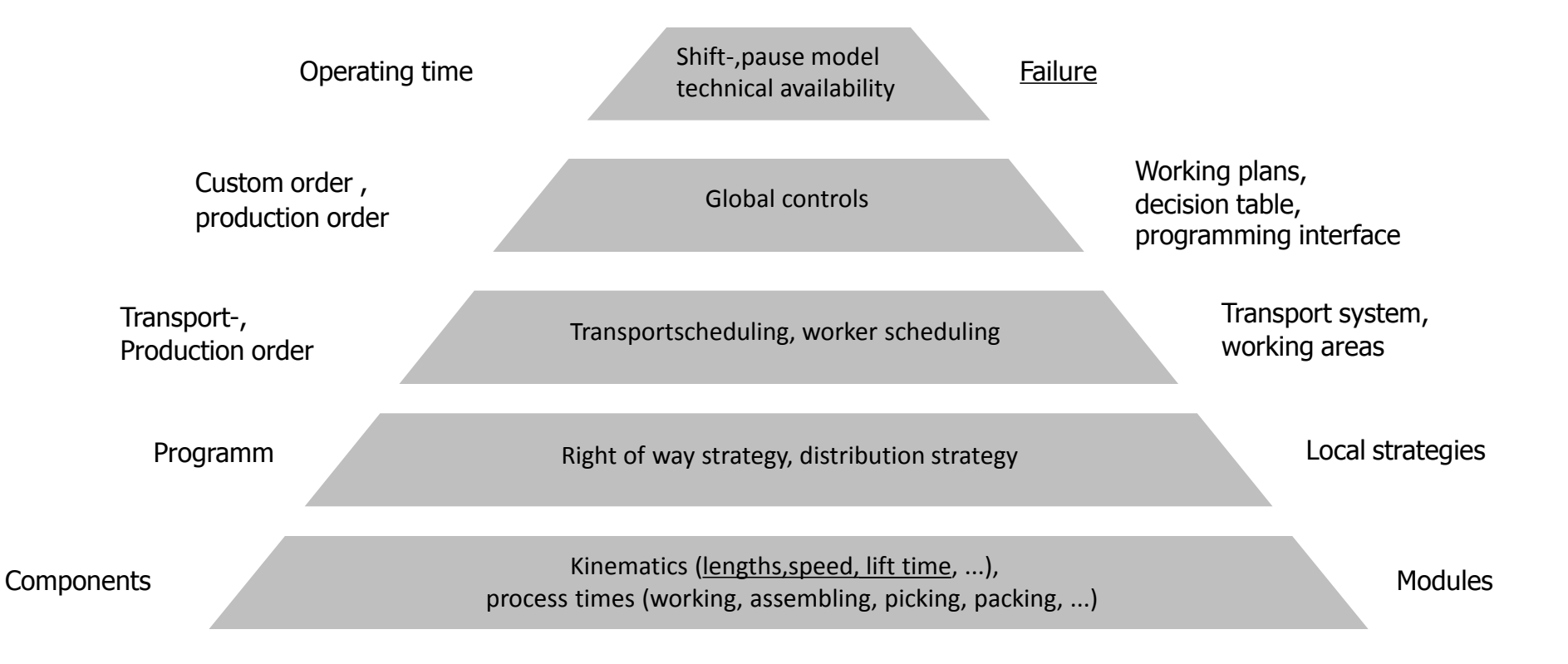

일 등 등 출발 보기 **Open-Minded** 

### Modules

• For components of a material flow system DOSIMIS-3 offers several predefined modules.

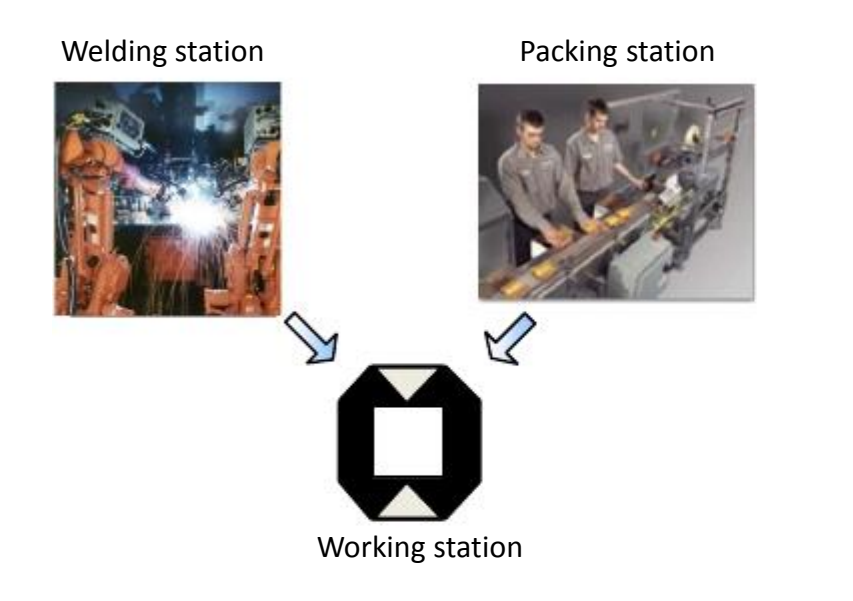

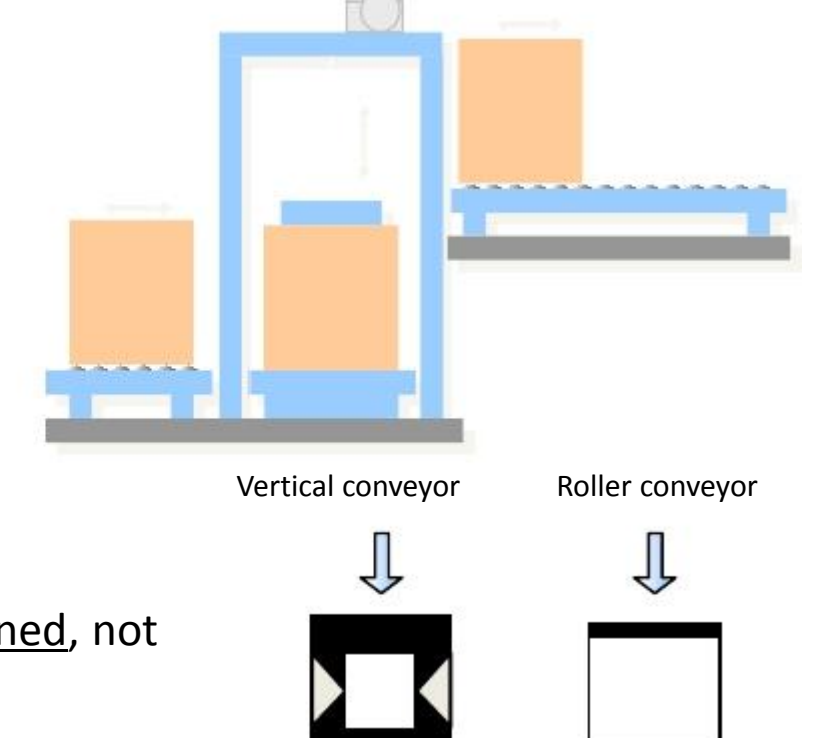

- The internal logic of a module type is predefined, not depending on the system.
- The modules will be adjusted with their geometry and strategy parameter to the concrete system.

**Onen-Minded** 

Shuttle Acc. conveyor

#### Junctions

The **direction** of the material flow is defined by the junctions between the modules.

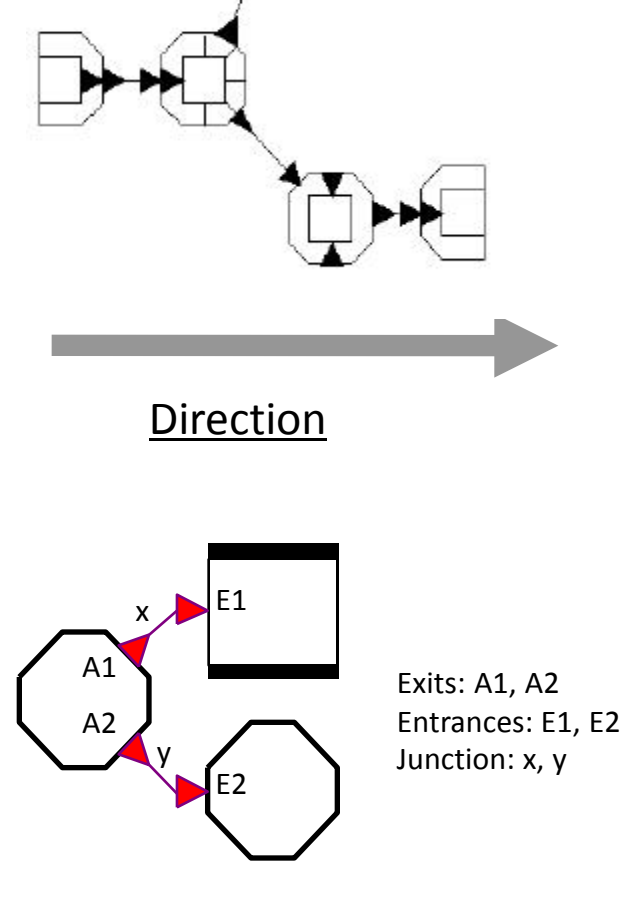

A **junction** connects an exit of a module with an entrance of a module.

## Objects

- Objects represent all elements, which pass through the defined material flow system. The system load is represented by the objects. They pass through the modules.
- Example:
	- Work pieces
	- Tools
	- Work piece holder
	- Transport equipment
	- Means of transport
- The system load describes the necessary instructions which are dispatched into the model from the start of the simulation run (e.g. material, information, work content). Objects have a type number, which can be evaluated and changed by certain modules.

# Object flow

- The flow of the objects through the system is controlled by the modules parameter.
- $\bullet$ An object can enter a module if
	- the occupation of the module is less than the capacity of the module

#### **AND**

– the input junction is not occupied (the last object is still entering).

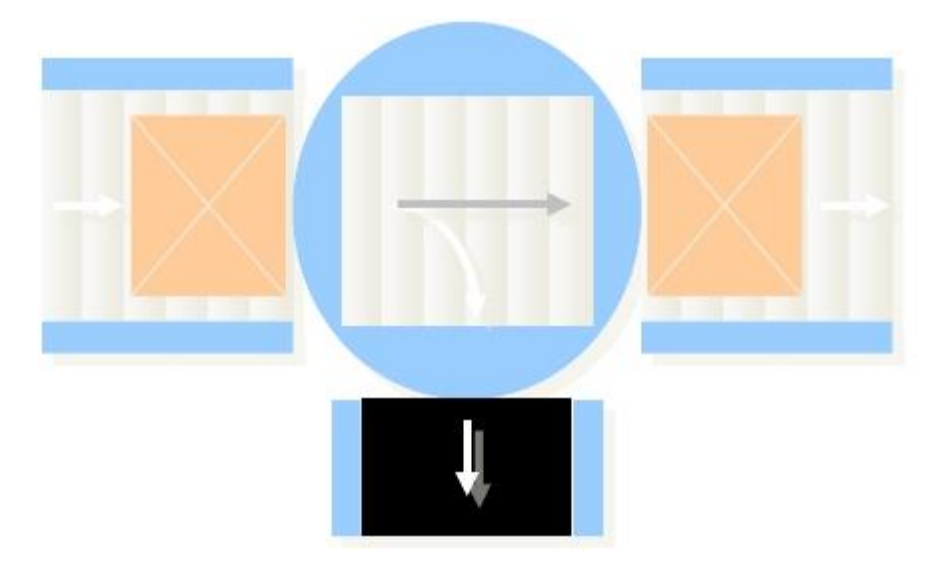

#### DOSIMIS-3

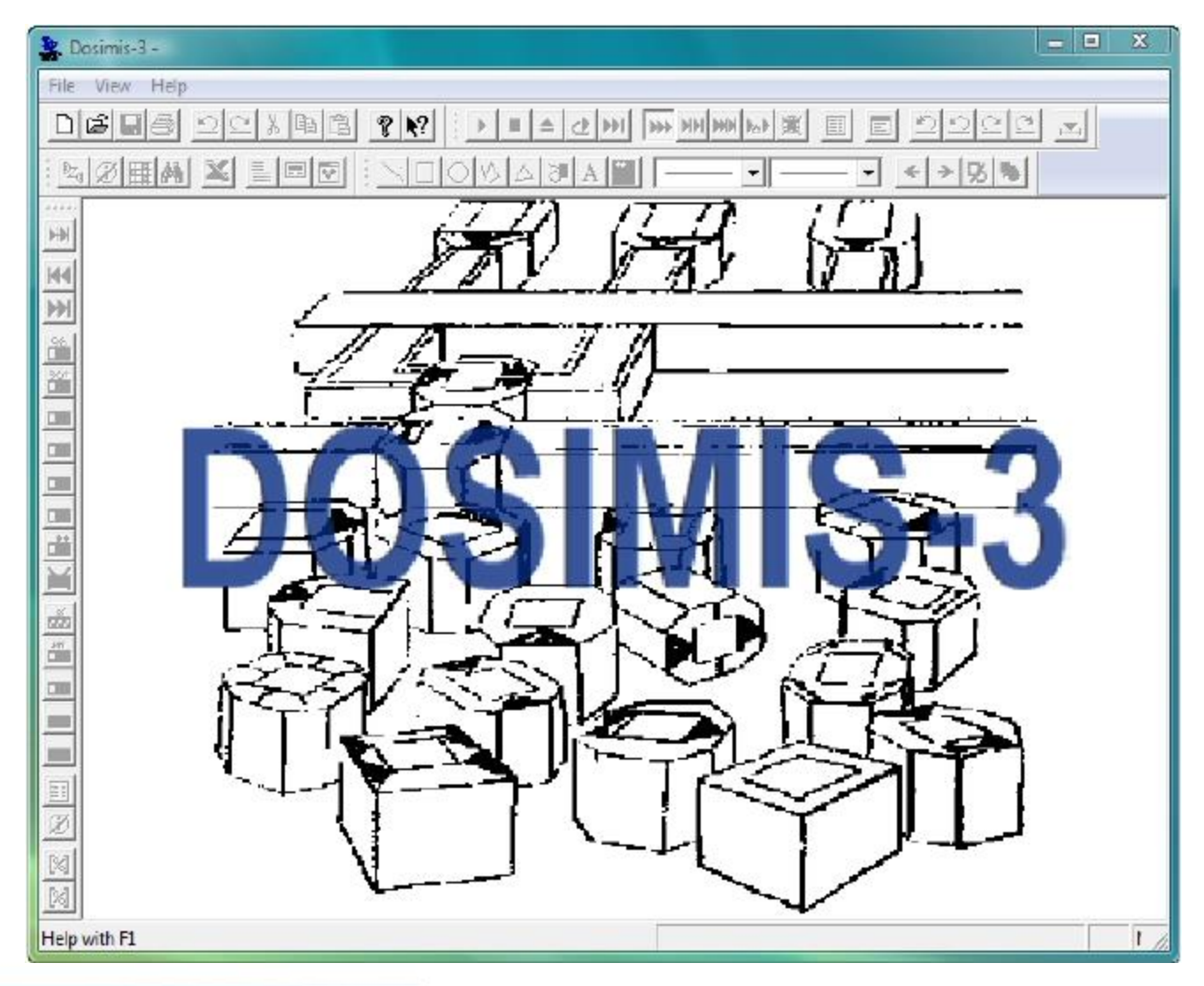

Transport Systems and Logistics ie Logwicz Engineer

Rechnergestützte Modellierung aus aber auch aus aber 11 auch auch aus als auch 11

**PULSAURG** 

#### Structure of Dosimis-3

#### Dosimis-3

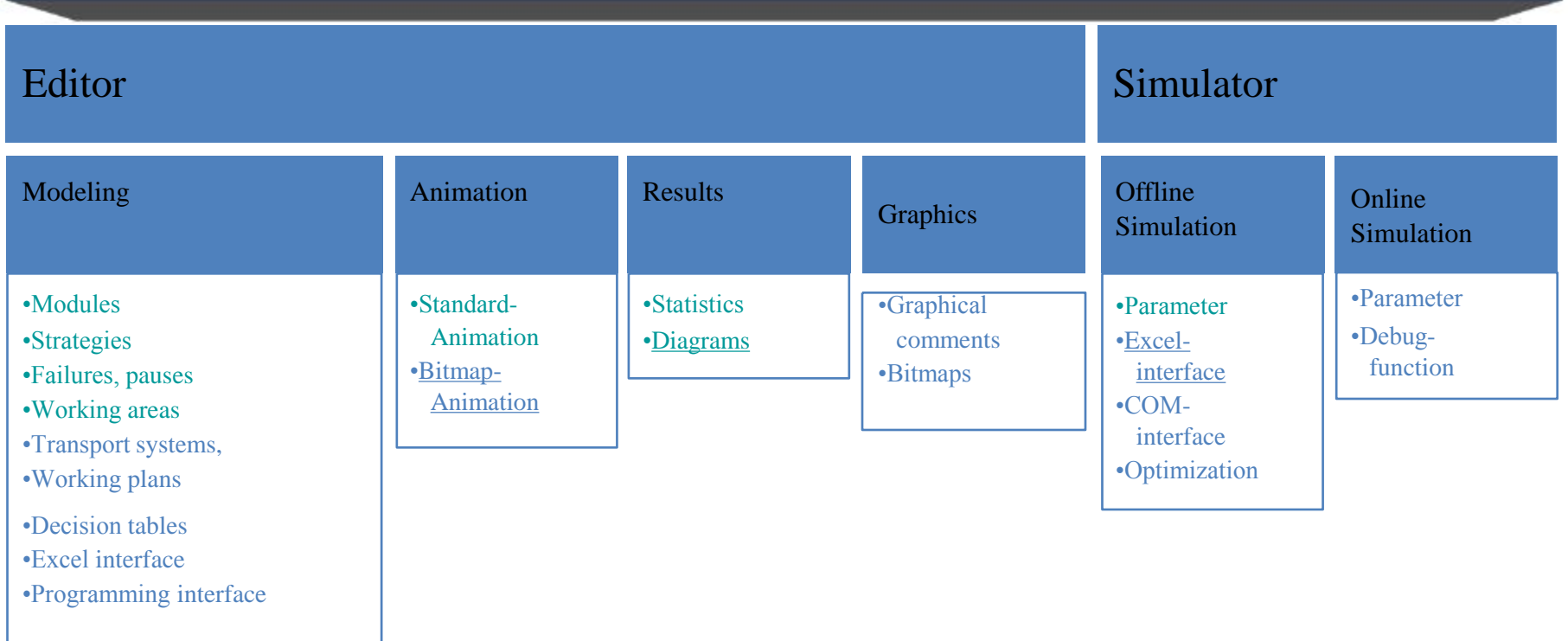

**PULSAURG** Open-Minded

#### DOSIMIS-3 Editor

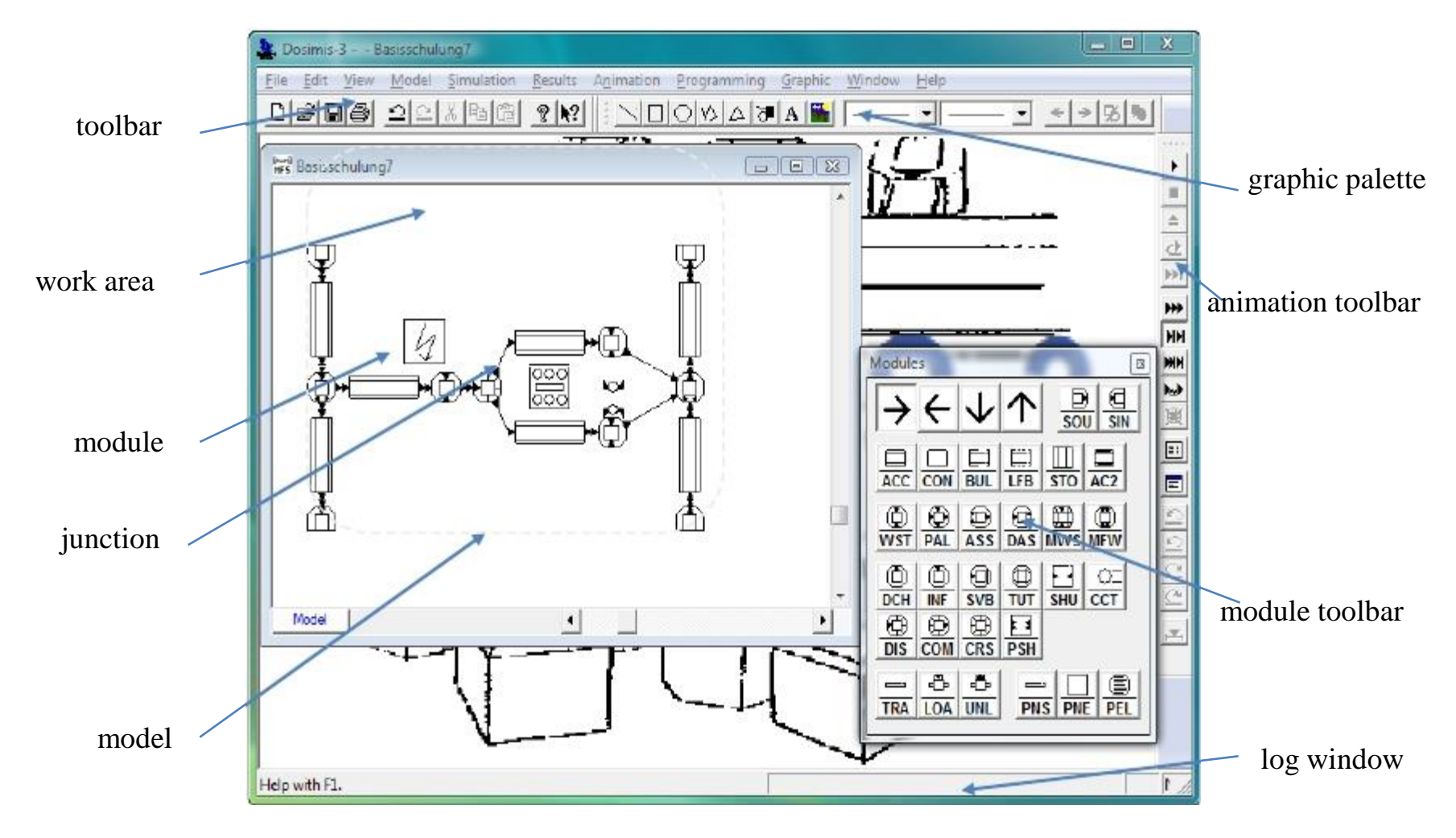

Pulsenung **Open-Minded** 

# Usage of DOSIMIS-3

Common:

- All usable functions and short-cuts of the windows programs are also available in DOSIMIS-3.
	- Example:
		- Selection with the left mouse button
		- Right mouse button opens the context menu
		- Opening of the parameter dialog by <u>double click</u> (left mouse button)
	- Short-Cuts are assigned to the known functions (a list of short keys can be found in the appendix)

# Usage of DOSIMIS-3

- Modeling
	- Inserting a module
		- Open the module palette ( $F2$  or menu: View Modules Palette)
		- Selection of the desired module in the palette with the left mouse button
		- The module is "adhered" at the mouse pointer
		- Place the module by clicking the left mouse button
			- Special case: conveyors are defined by several points (left mouse button for defining way points; right mouse button for end)
	- Definition of the material flow (connecting the modules)
		- Activate the connecting mode (F9 or menu: Model  $\cdot$  Linking active)
		- Selection of the start module and the destination module with the left mouse button.
		- With the left mouse button further way points can be defined.
		- With the right mouse button the linking is terminated.

#### Standard parameter

- DOSIMIS-3 offers the possibility
	- To define standard values for object length and conveying speed. These values will be used when new modules are created.
	- $-$  To define and change global parameters  $\cdot$  **Defaults** 
		- Example: Speed and length of transport elements

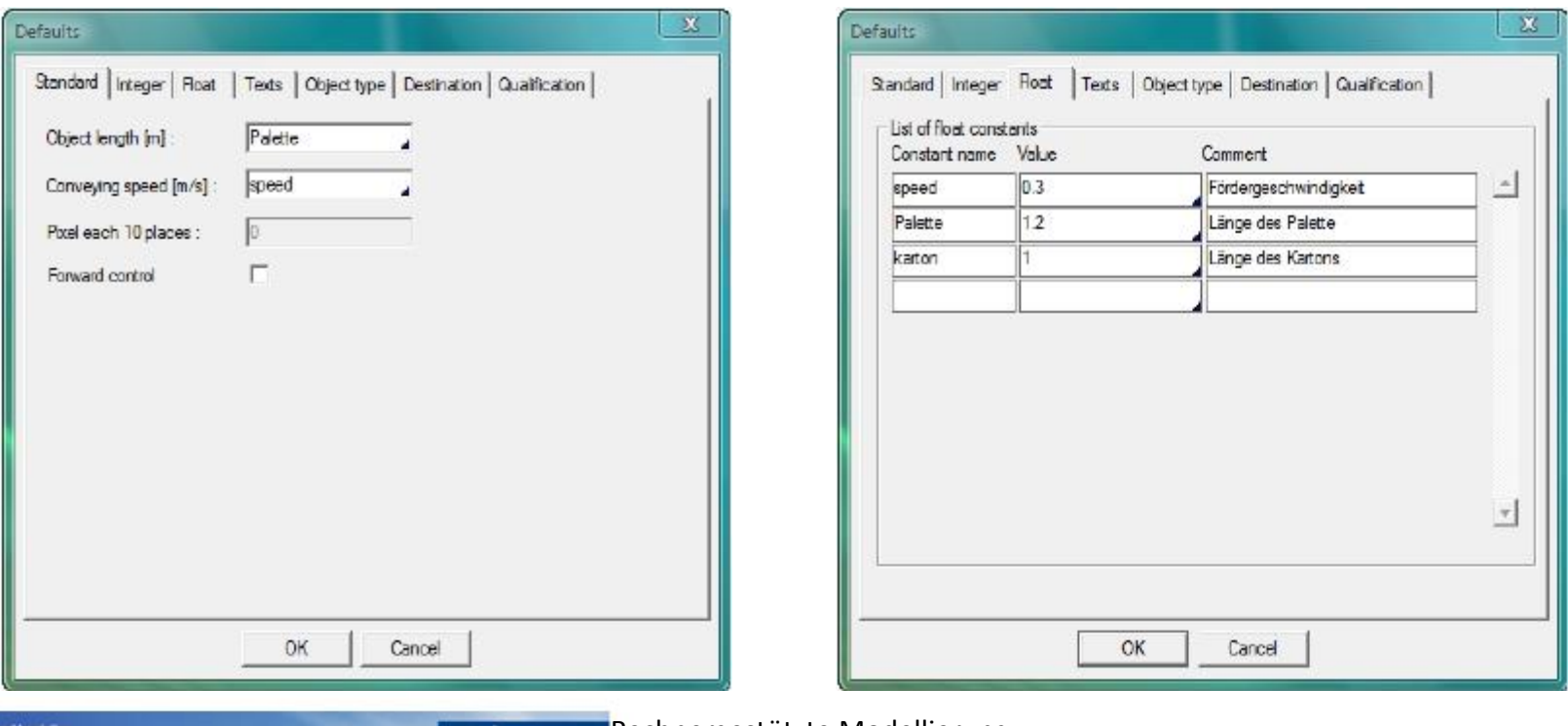

#### **Defaults**

- Opening of the parameter dialog by
	- $-$  Menu: Model  $\cdot$  defaults
	- In each parameter dialog of the modules this dialog can be reached by the button "Defaults"
- The following constants are available
	- Integer constants (integer value)
	- Float constants (real values)
	- Object type constants (name for numerical objekt types)
	- (Transport system) Destination constants (name for numerical destination constants)
	- $-$  (Worker) Qualification  $-$  constants (name for the qualification)

## DOSIMIS-3 Modules

- Basic modules
	- Source (SOU)
	- Sink (SIN)
	- Working station(WST)
	- Accumulating Conveyor (ACC)
	- Distributor (DIS)
	- Combining station (COM)
	- Assembly station (ASS)
	- Disassembly station (DAS)
	- Break (BRK)
	- Work area(WRA)
- Further modules
	- Conveyor (CON)
	- Crossing (CRO)
	- Shuttle (SHU)
	- Capacity monitoring (CPM)

#### Function keys

Open / Close of online-help

Open / Close of modules palette

Open / Close of control palette

Open / Close of graphic toolbar

- Function keys
	- $-$  F1:
	- $F2$ :
	- $-$  Strg + F2:
	- $-$  Shift + F2:
	- $-$  F3: Open of search dialog
	- $-$  F5: Redraw workarea
	- $-$  F7: Start of simulation (offline)
	- $-$  Strg + F7: Start / End of online simulation
	- $-$  Alt + F7: Open simulation parameter
	- F9: Connecting mode
	- $-$  F11: Start of animation

- Shift + F11:Open / Close of animation toolbar
- Alt + F11: Open animation parameter

#### Short-Cuts

- Short Cuts
	- Select all  $-$  Ctrl + A:
	- Copy selected elements to the clipboard  $-$  Ctrl + C:
	- $-$  Ctrl + X: Copy selected elements to the clipboard and erase them from the model.
	- $-$  Ctrl + V: Paste from clipboard.
	- $-$  Ctrl + D: Duplicate selection
	- $-$  Ctrl + I: Insert another model
	- $-$  Ctrl + M: Move
	- $-$  Ctrl + R: Rotate (left)
	- $-$  Ctrl + W: Mirror
- Short Cuts
	- $-$  Ctrl + F: Open search dialog
	- $-$  Ctrl + P: Open parameter dialog
	- $-$  Ctrl + S: Save the model
	- Shift + F: Zoom-Window
	- Shift + M: Show complete model
		- Shift  $+ B$ : Export actual view in bitmap format

# File formats of DOSIMIS-3

- **The complete information about the model is saved in three files:**
	- [Modelname].mfs m*aterial flow file*
		- Contains all information of elements and strategies.
	- [Modelname].dar *representation file*
		- Contains the coordinates of the elements on the desktop
	- [Modelname].dxg graphic file
		- Contains all information about the graphical comments
- Further files are created after processing the model and during or after the execution of the simulation.

### Modules – Source (SOU)

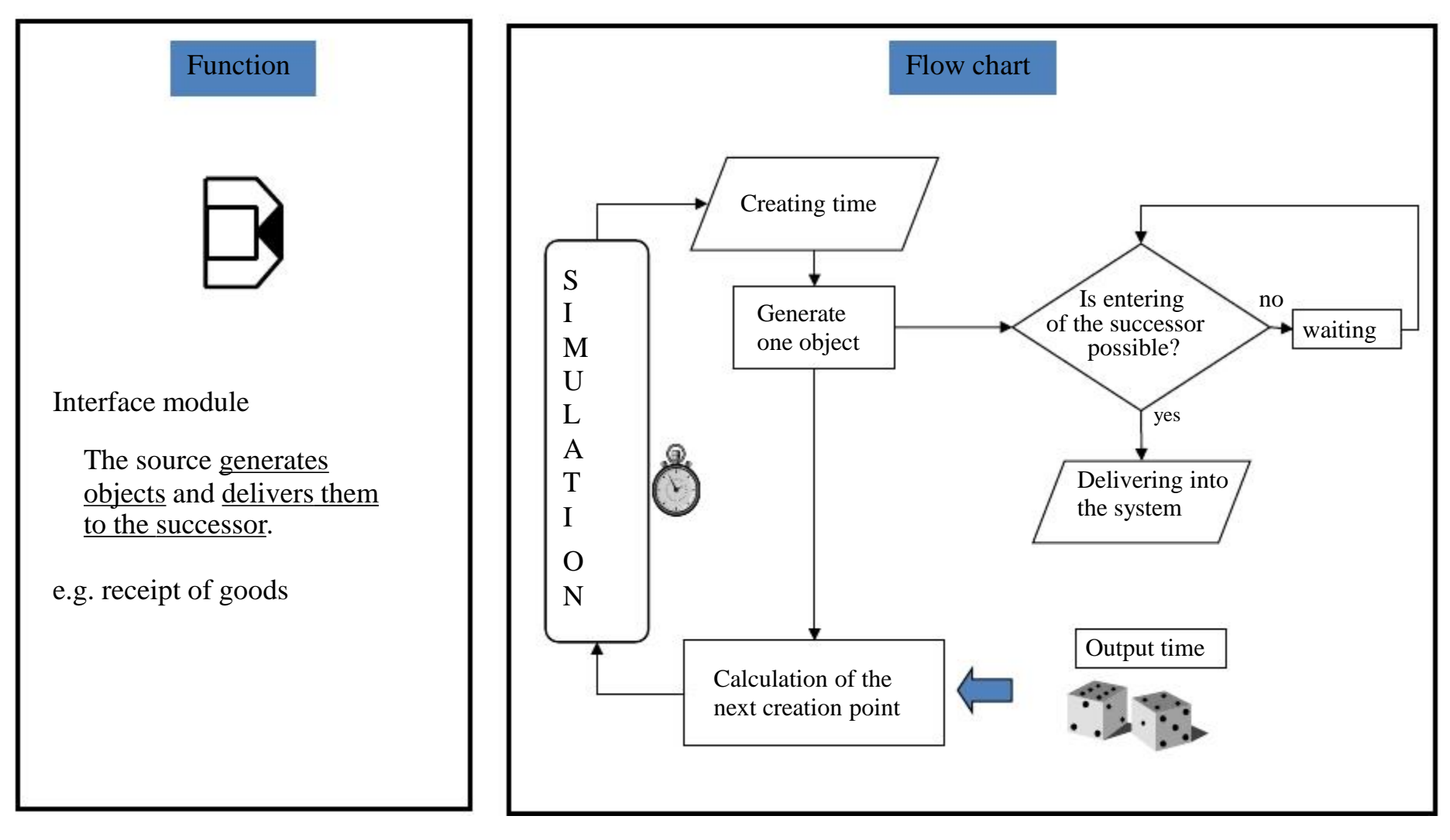

PLUS SENURG **Open-Minded** 

### Modules - Sink (SIN)

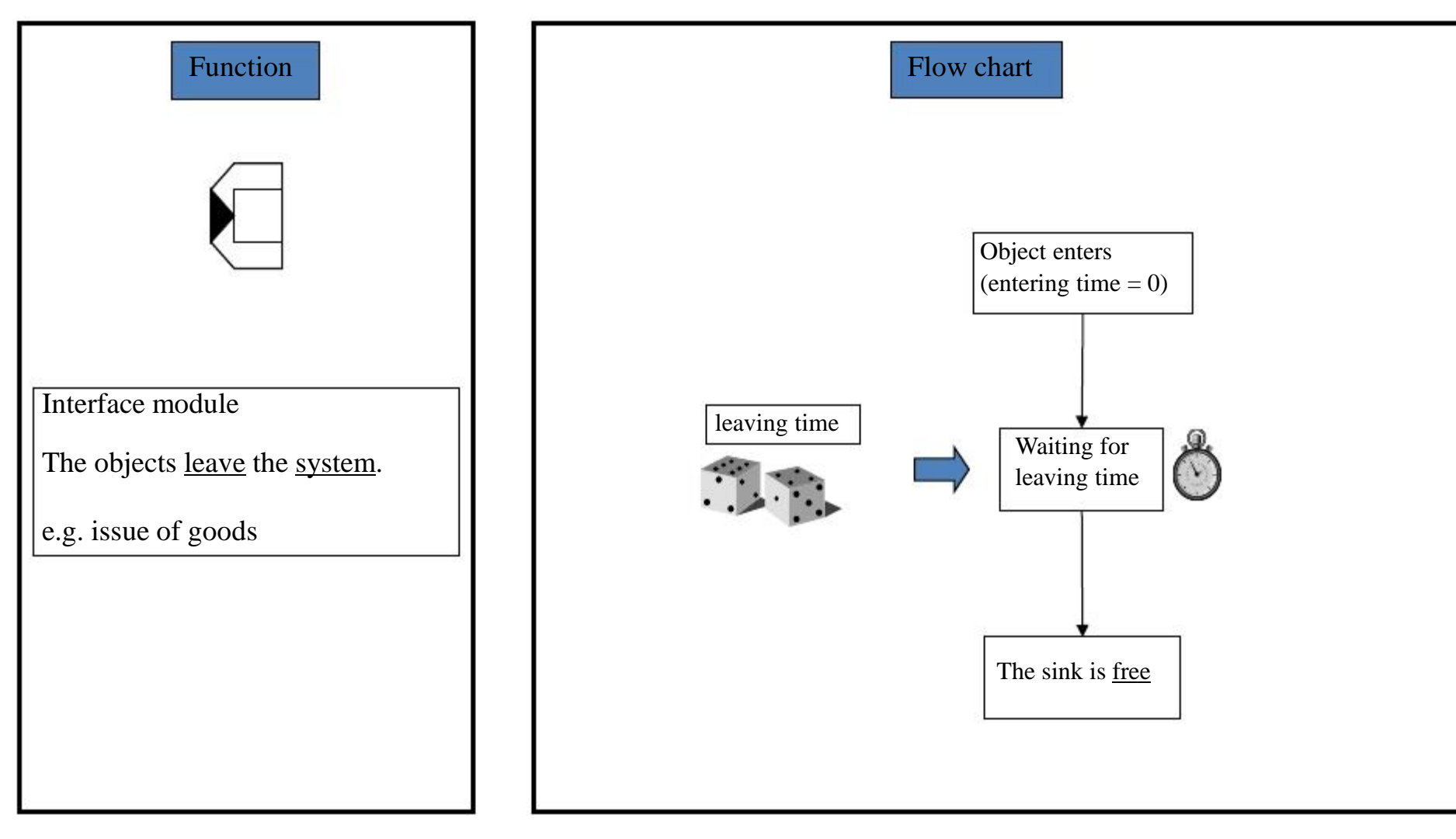

PLUS SENURG **Open-Minded** 

#### Modules – Accumulating Conveyor (ACC)

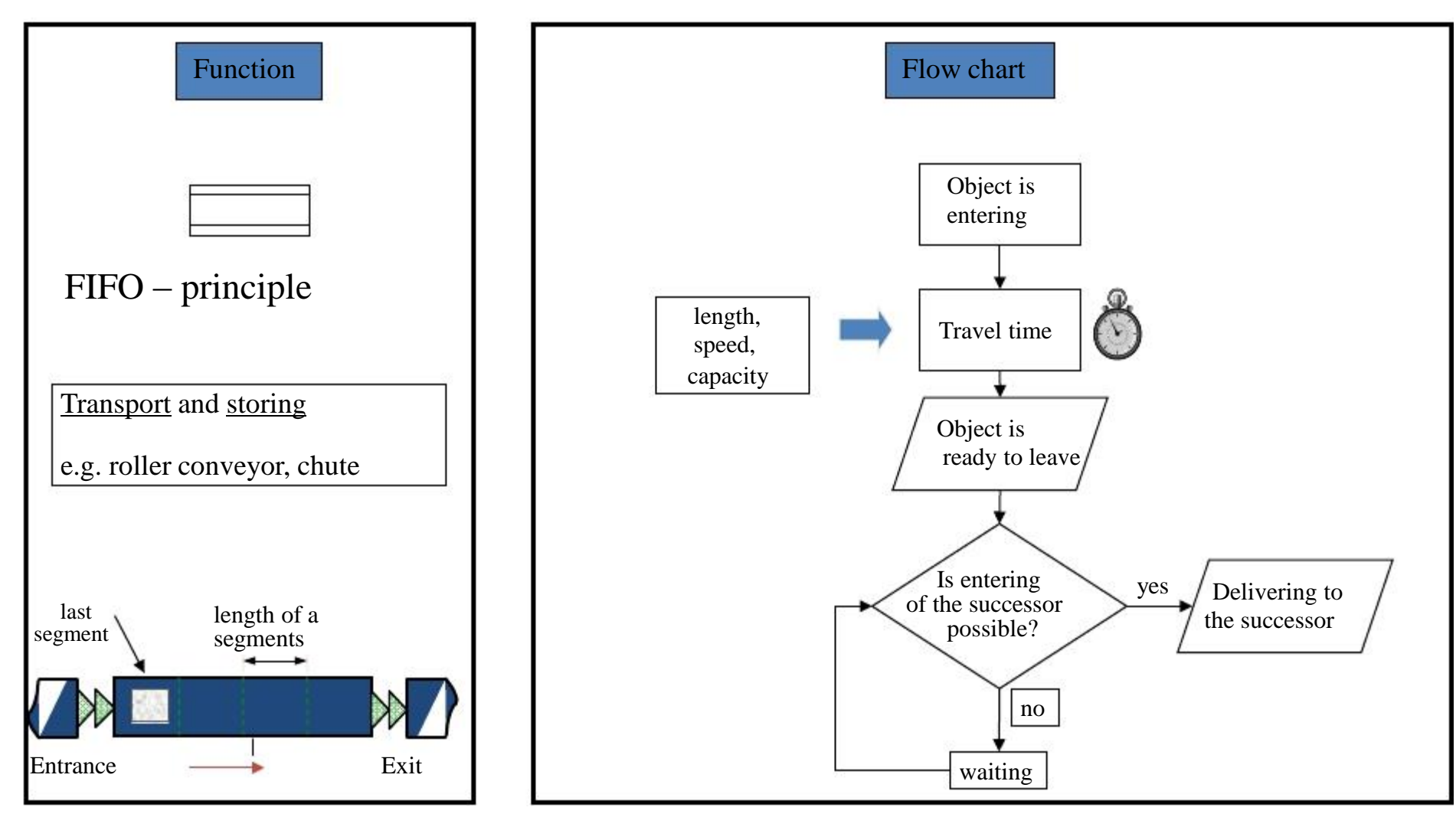

PLUS SENURG **Open-Minded** 

Demo model 1 – Step 1

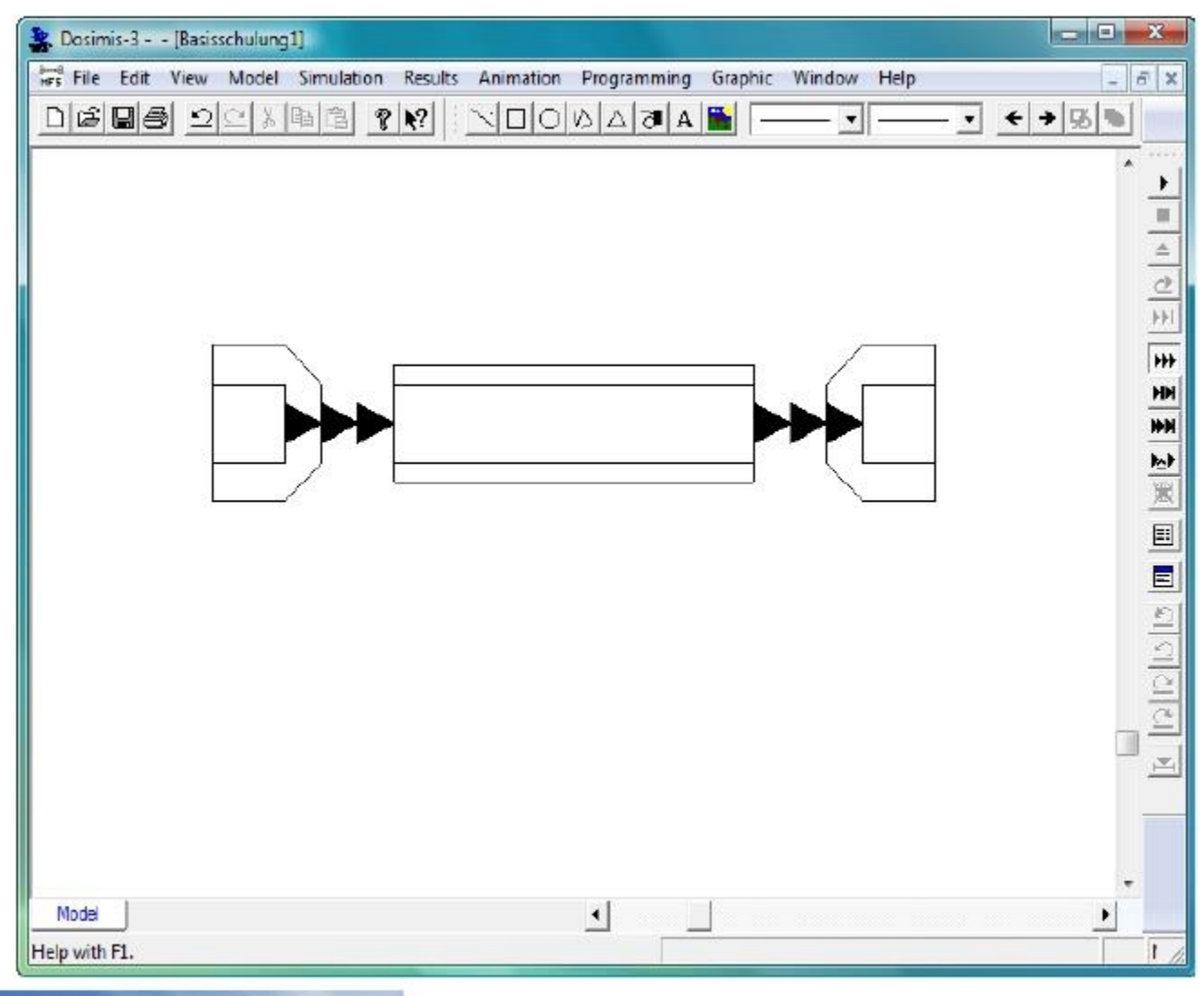

PLUS SENU R O **Open-Minded** 

#### Demo model - Parameter

- Defaults
	- Object length: 1.2 m
	- Speed: 0.3 m/s
	- Product:
		- Article A: Object type 10 (Type\_A)
		- Article B:
		- Stack A:
		- Stack B:

**Onen-Minded** 

• Emptpal:

- Object type 20 (Type\_B)
- Object type 110 (Stack\_A)
- Object type 120 (Stack\_B)
- Object type 99

#### Demo model 1 – Parameter 1

• Source  $, SOU$  Demo  $1$ ":

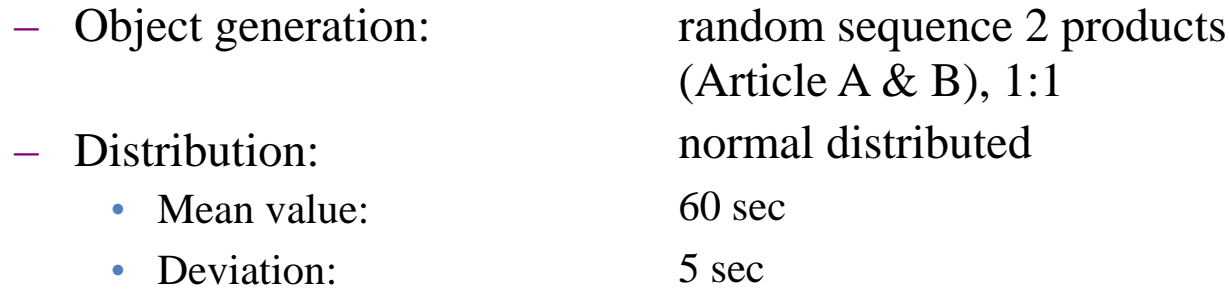

• Accumulating conveyor "ACC Demo 1:

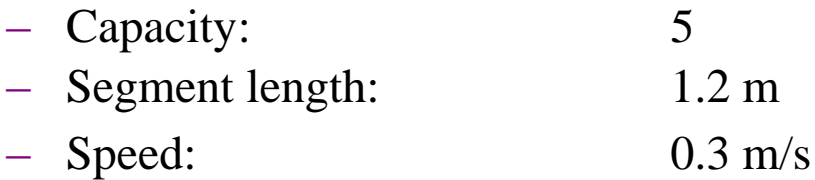

- Sink  $,$  SIN  $\_Demo\_1$  :
	- Leaving time:
		- Kind of distribution:
		- Mean value:

**Open-Minded** 

exponential distributed 60 sec

# Simulation run/Experiment

Before the simulation run you have to check the model for faults. If any element has a wrong parameter or any information is still missing (e.g. length or speed of a conveyor) it will be impossible to start a run. The module(s) will be drawn green or red after running the consistency check.

To open the simulation parameter dialog you have to press ALT+F7 or select "Simulation"  $\cdot$  "Parameter" in the menu bar. In this parameter dialog you have to define:

- simulation time
- pre-run time
- the length of the statistic interval.

Furthermore you are able to select different statistic files, to exclude the work areas, to disable failures and to fix all cycle times.

To start a simulation run press " $FZ''$  or select "Simulation"  $\cdot$  "Start". After starting the run, a dialog is opened displaying the state and the simulation time of this simulation run.

**Rechnergestützte Modellierung 28**

# **TL** Simulation run/Experiment

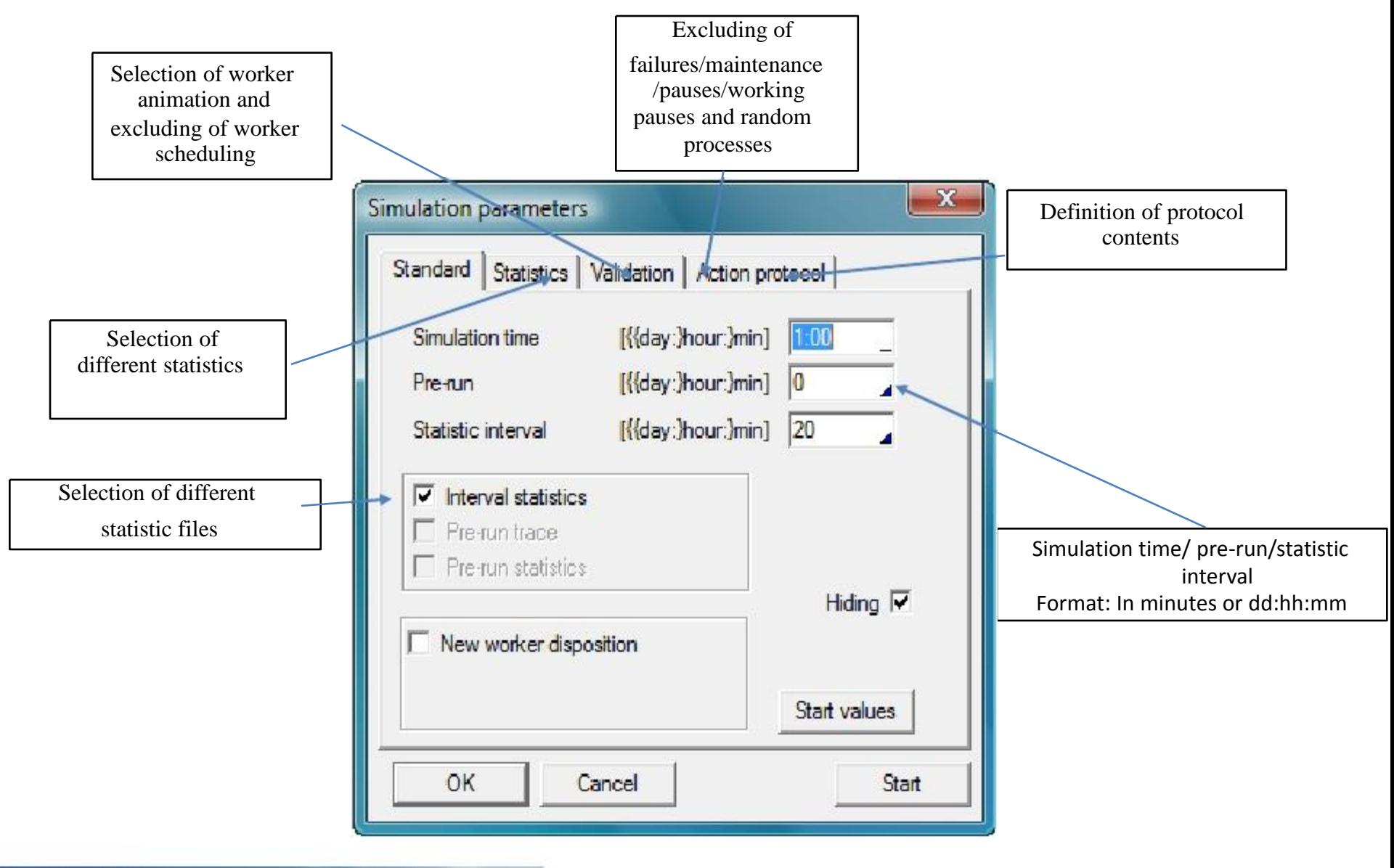

Transport Systems and Logistics

PLYSAURG **Open-Minded** 

#### Animation

To visualize the events of a simulation run, the animation can be used. During the animation the types of the objects, that in the modules, are shown. Additionally the state of these objects is marked by different colors:

> green red blue light blue yellow cyan red border

#### **State of the object animation color**

- transport
- blockage
- In process
- setup
- Waitingfor worker
- Waitingfor setup worker
- Object is leaving the module

#### Start of animation by:

- F11
- Menu: Animation Start
- In the dialog "Animation parameter" by button "Start"

**Onen-Minded** 

Button  $\left( \cdot \right)$  of the animation toolbar

During the standard animation the movements inside the modules are not shown. A continuous motion will be realized by the continuous animation.

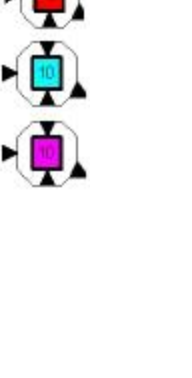

#### Animations parameter

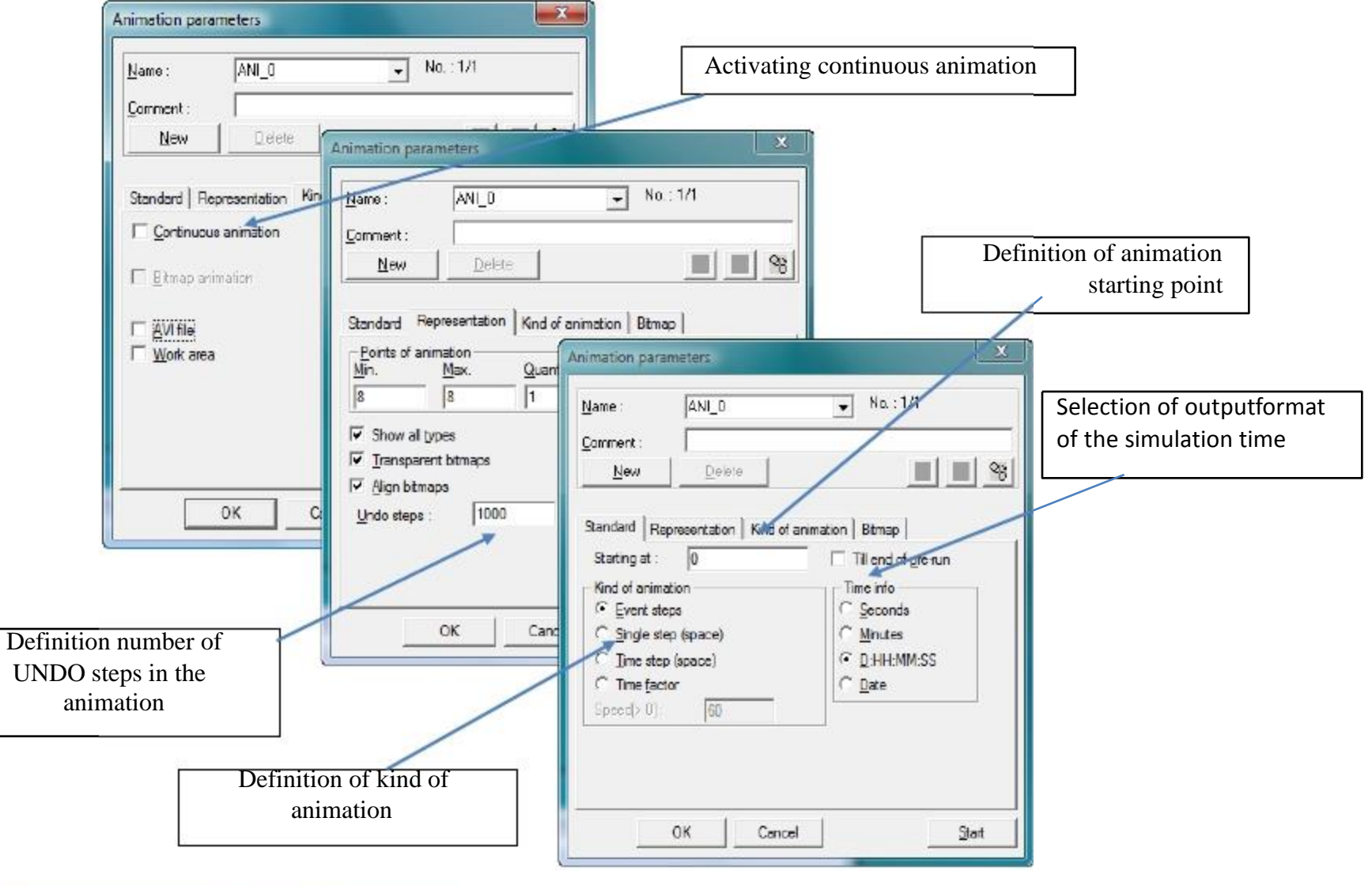

**PLUSSAURG** 

### Modules– Workstation (WST)

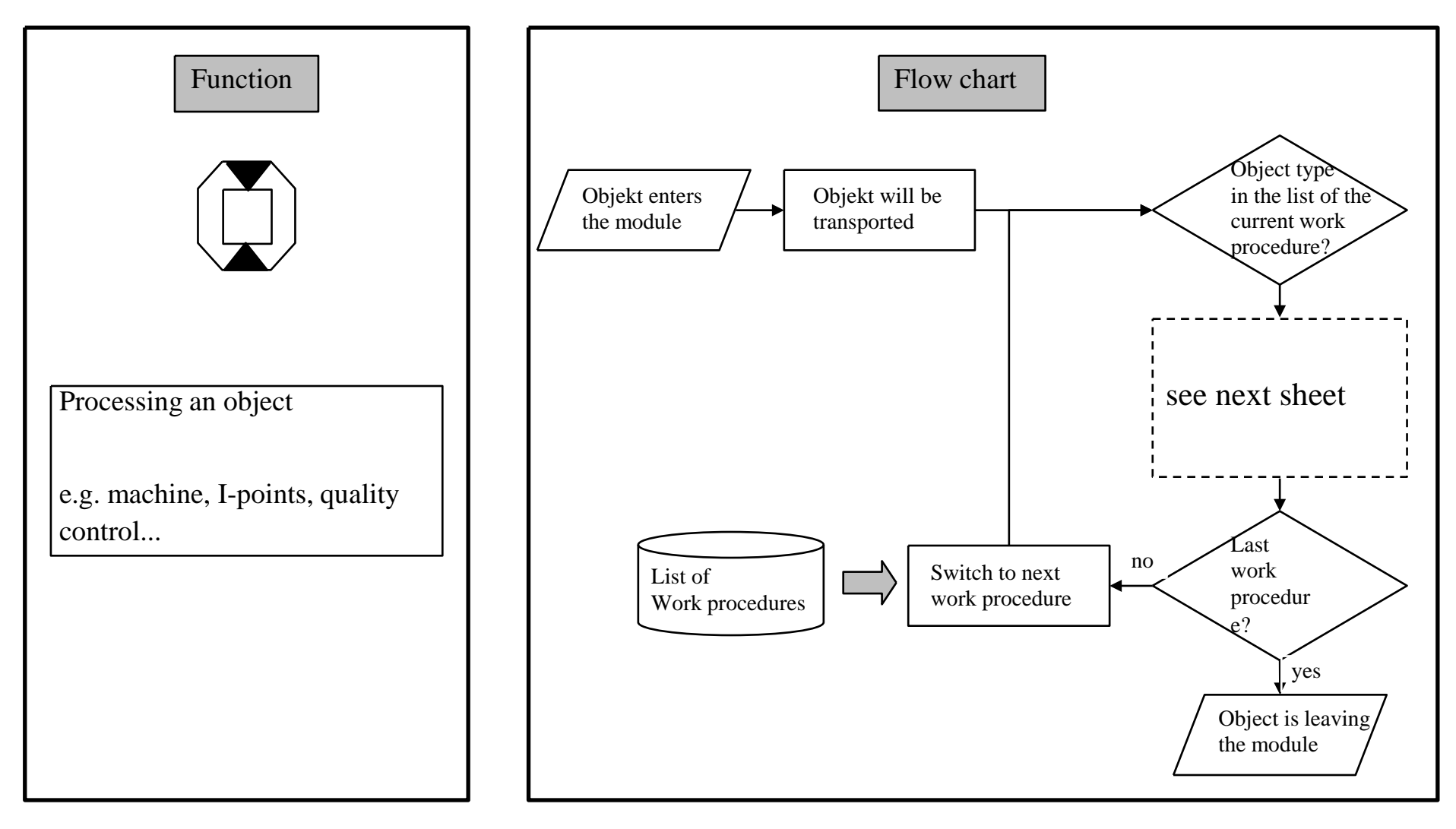

# Modules– Workstation (WST)

#### **Properties**

- There is at least one work procedure to be defined. You have to define a list of object types with the cycle time for each object type.
- If an object type is not defined in this list, the object will only be transported through this station.
- It is possible to use statistical distribution and to add any number of workers for this process.

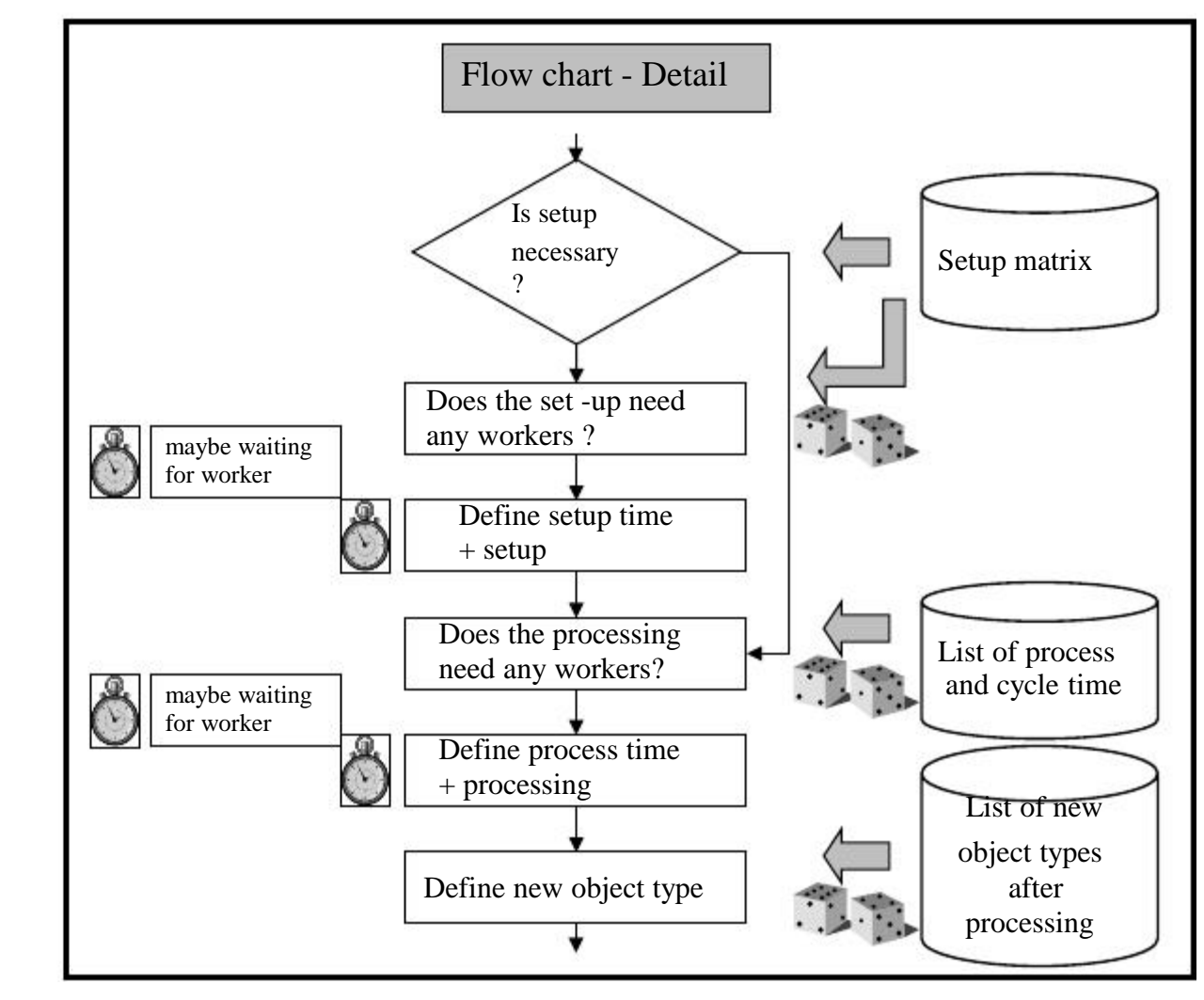

#### Demo model– Step 2

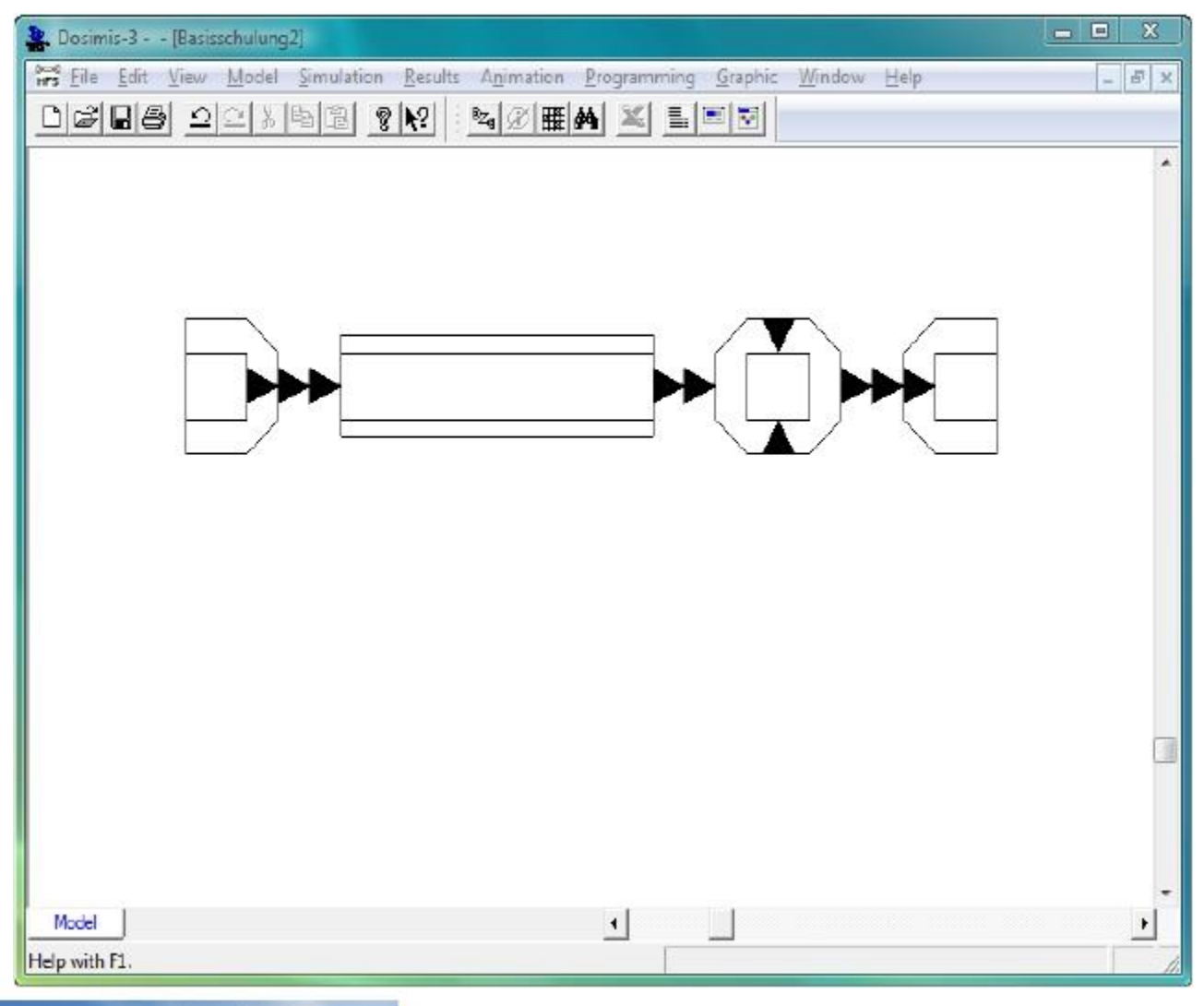

밀 방송 문제 이 지수 **Open-Minded** 

#### Demo model– Parameter 2

- Workstation "WST Demo $1$ ":
	- Article A
		- Process time

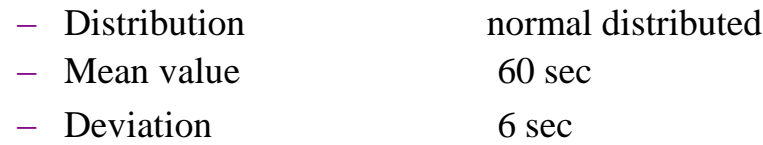

- Article B
	- Process time
		- Distribution uniformly distributed
		- Lower limit 50 sec

- Upper limit 70 sec
- Both workstations have a length of 1.2 m and a speed of 0.3 m/s
- There is no employment of workers and no setup necessary.

## Modules– Distributor (DIS)

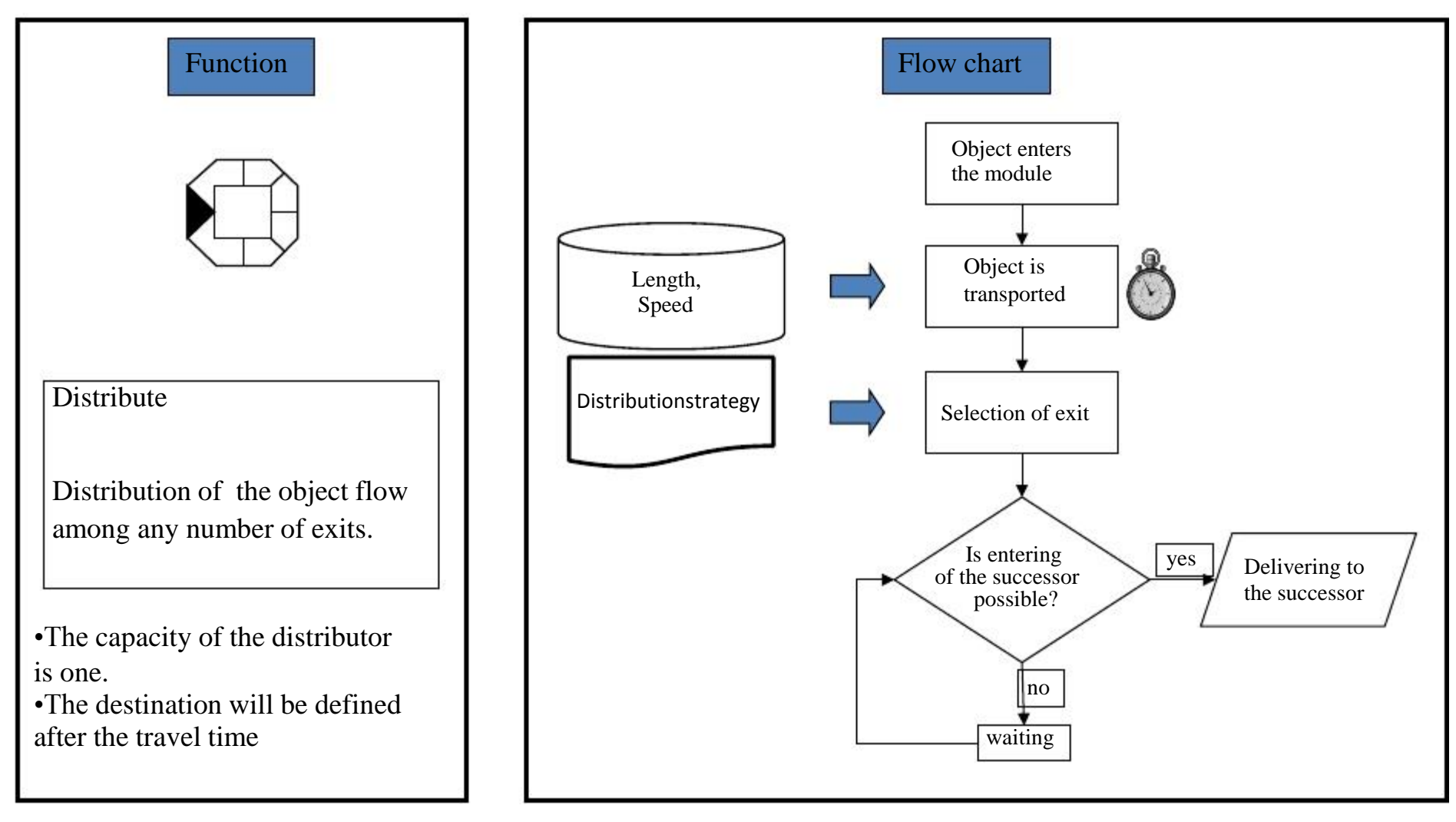

Pulsauna **Open-Minded** 

#### Modules– Combining Station (COM)

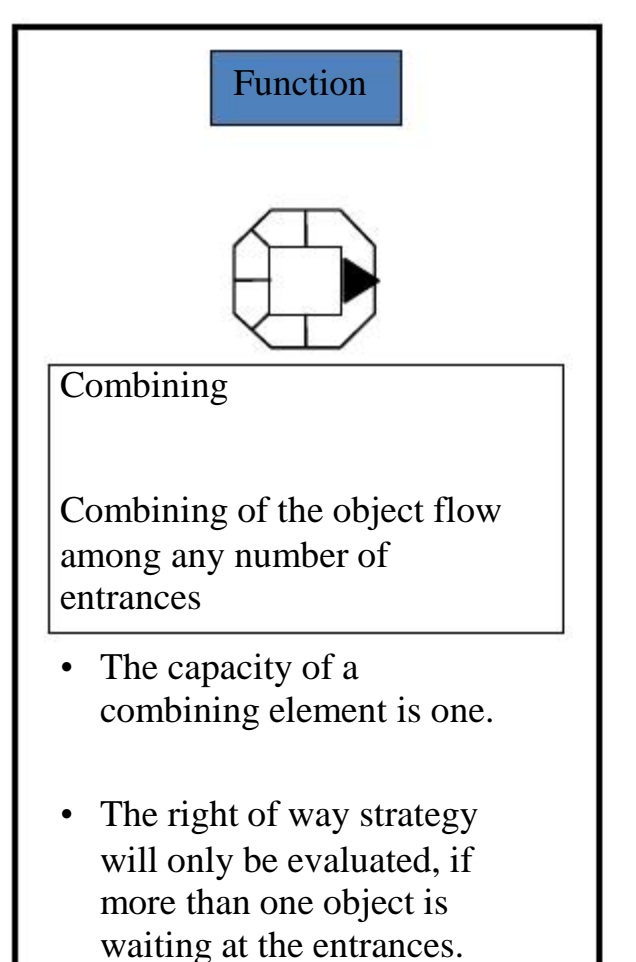

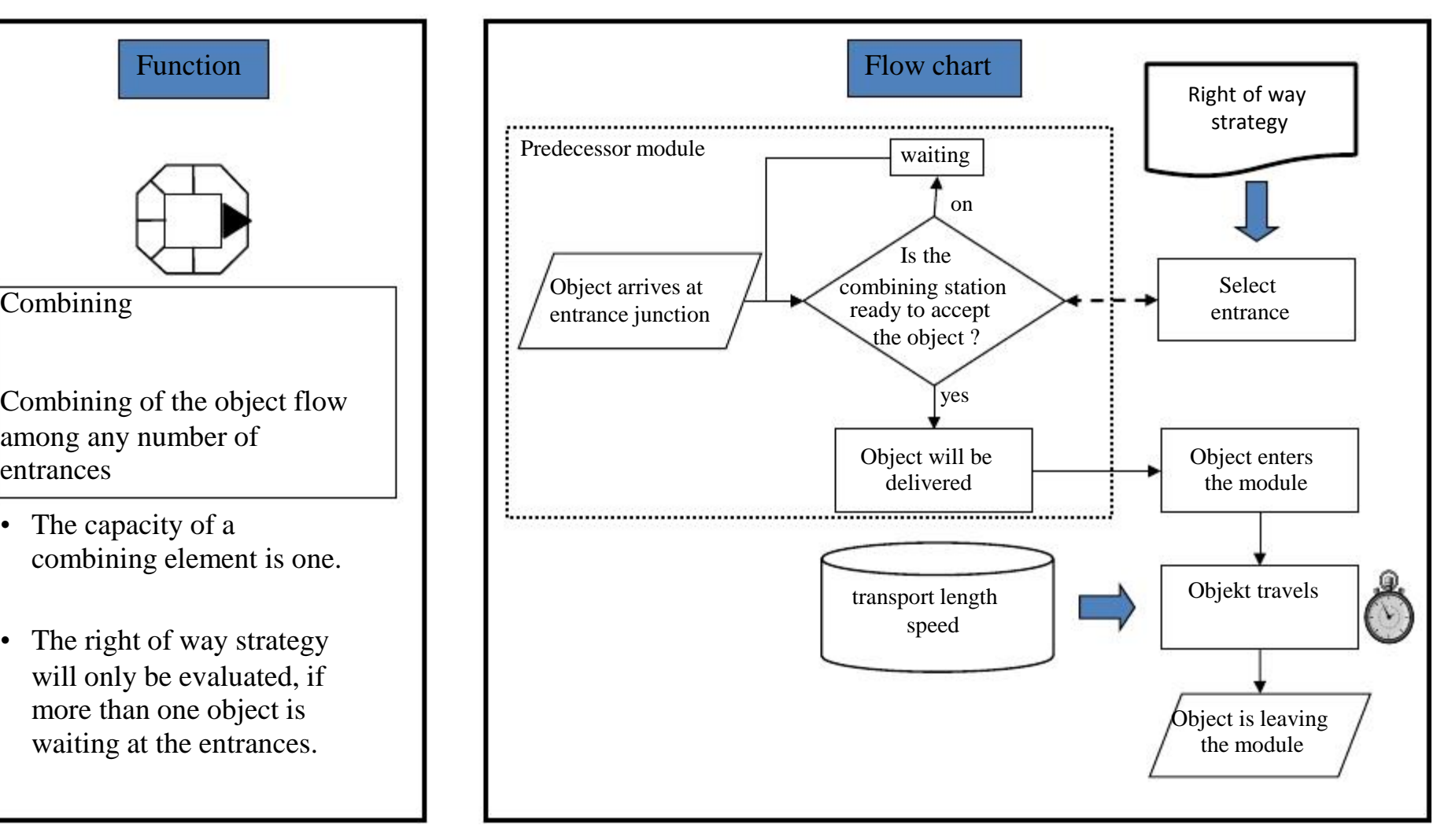

## Right of way- and distribution strategy

DOSIMIS-3 offers several strategies to divide or merge the material flow. The following strategies are offered by the selection box:

- Right of way strategies
	- FIFO
	- Priority of entrances
	- Priority of object types
	- Maximum relative occupation
	- Maximum absolute occupation
	-
- Distribution strategies
	- Minimum occupation
	- Maximum free capacity
	- Alternating
	- Priority of exits
	- Percentual
	- Bauschuld
	- Destination with
	-

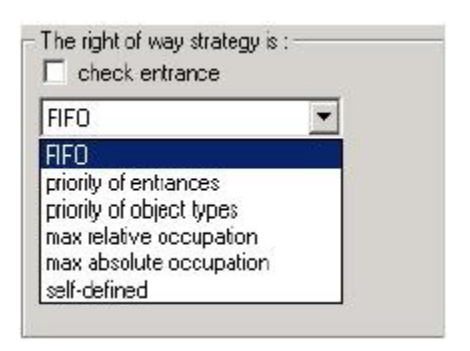

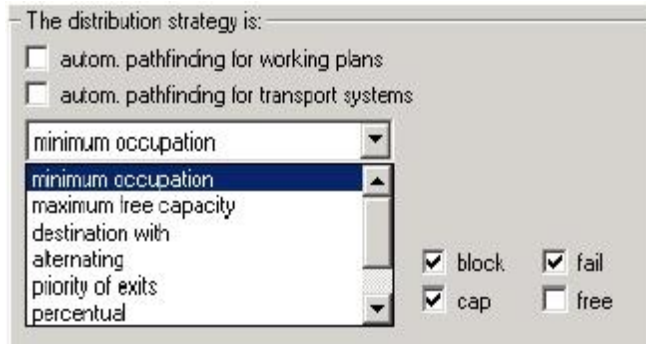

밀복 농문KU R (

#### Demo model– Step 3

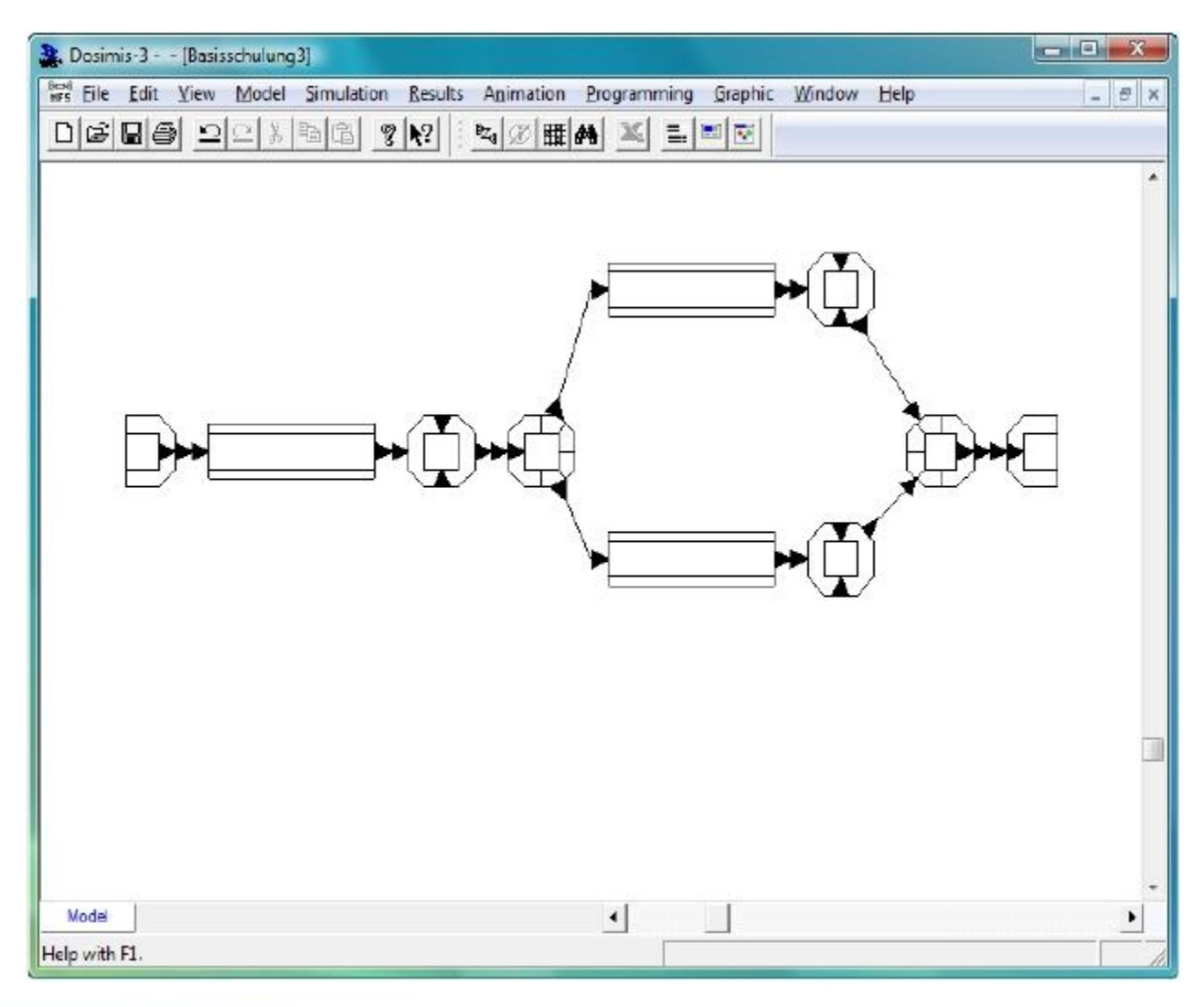

ยะ เ<sub>ว็ร</sub>ะพะ ะ **Open-Minded** 

### Demo model – Parameter 3

- Duplicate buffer and working station twice
- Distribution element "DIS DEMO"
	- Distribution strategy
		- Minimum occupation

or

- Destination with object type
- Combining element "COM DEMO"
	- Right of way strategy

**Onen-Minded** 

• FIFO